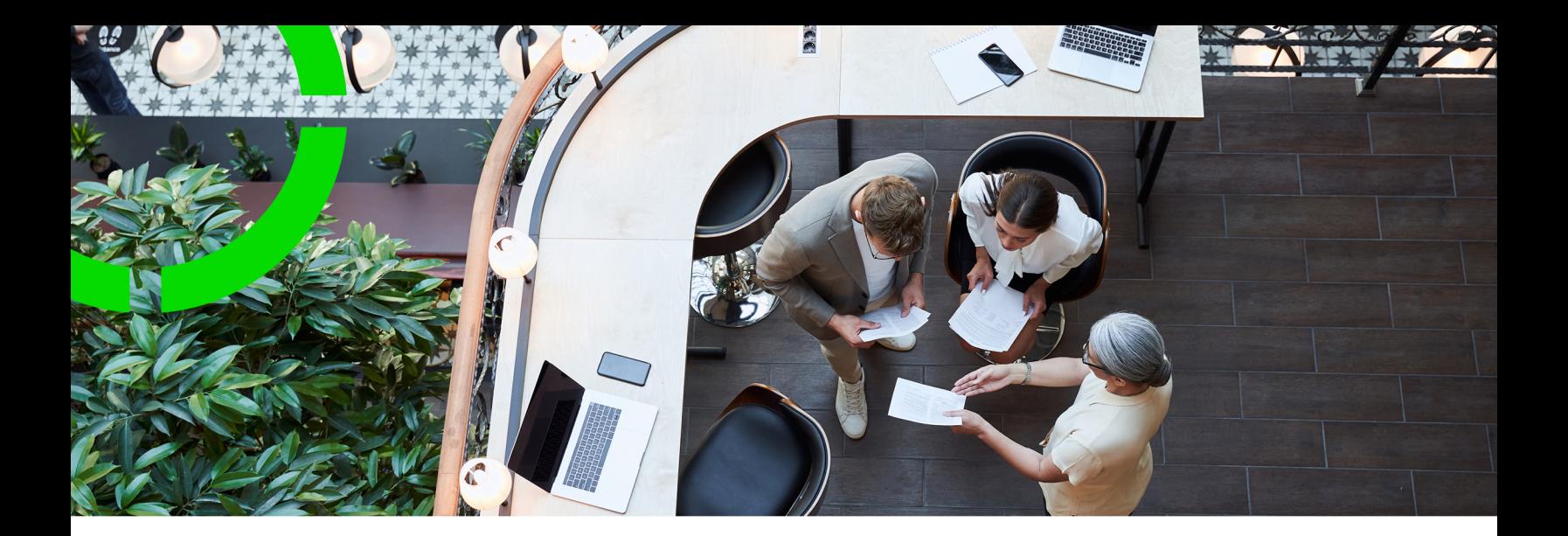

# **BIM viewer**

### Planon Software Suite Version: L105

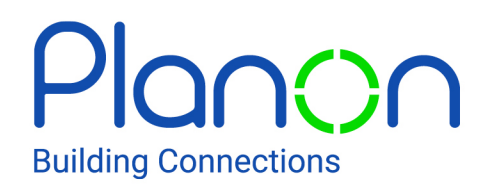

© 1997 - 2024 Planon. All rights reserved.

Planon and the Planon logo are registered trademarks of Planon Software Development B.V. or its affiliates. All other product and company names mentioned herein are trademarks or registered trademarks of their respective companies. Planon Software Development B.V., its affiliates and/or licensors own the copyright to all Planon software and its associated data files and user manuals.

Although every effort has been made to ensure this document and the Planon software are accurate, complete and up to date at the time of writing, Planon Software Development B.V. does not accept liability for the consequences of any misinterpretations, errors or omissions.

A customer is authorized to use the Planon software and its associated data files and user manuals within the terms and conditions of the license agreement between customer and the respective legal Planon entity as soon as the respective Planon entity has received due payment for the software license.

Planon Software Development B.V. strictly prohibits the copying of its software, data files, user manuals and training material. However, customers are authorized to make a back-up copy of the original CD-ROMs supplied, which can then be used in the event of data loss or corruption.

No part of this document may be reproduced in any form for any purpose (including photocopying, copying onto microfilm, or storing in any medium by electronic means) without the prior written permission of Planon Software Development B.V. No copies of this document may be published, distributed, or made available to third parties, whether by paper, electronic or other means without Planon Software Development B.V.'s prior written permission.

# About this Document

## **Intended Audience**

This document is intended for *Planon Software Suite* users.

## **Contacting us**

If you have any comments or questions regarding this document, please send them to: [support@planonsoftware.com](mailto:support@planonsoftware.com)*.*

## **Document Conventions**

**Bold**

Names of menus, options, tabs, fields and buttons are displayed in bold type.

*Italic text* Application names are displayed in italics.

**CAPITALS** 

Names of keys are displayed in upper case.

## **Special symbols**

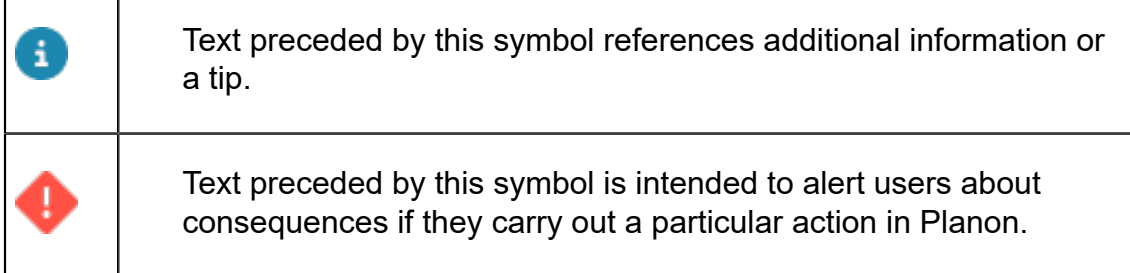

# **Table of Contents**

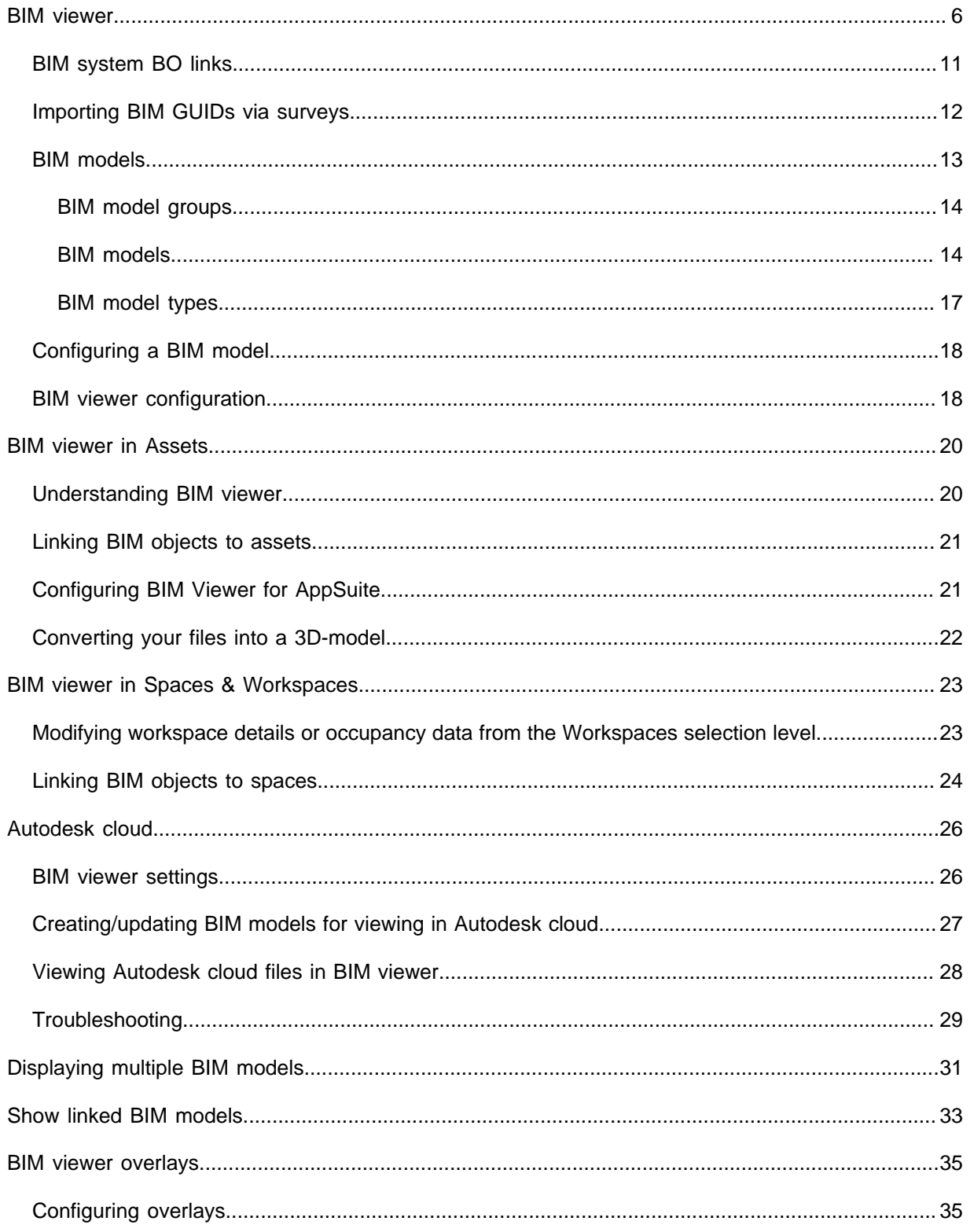

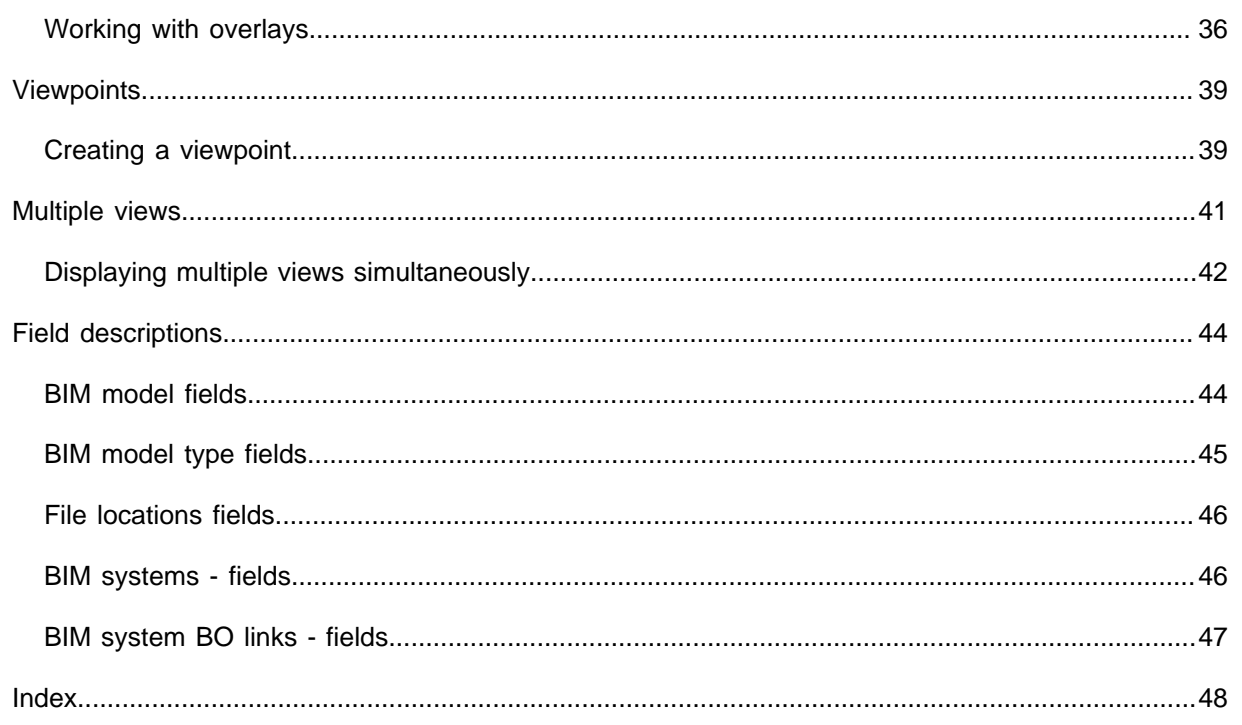

# <span id="page-5-0"></span>BIM viewer

BIM viewer is a visual component that enables users to view 3D BIM models inside the Planon data panel.

BIM viewer is available in:

- Assets
- Spaces

When viewing your BIM models in BIM viewer, you can perform all kinds of actions, highlight elements and perform analyses.

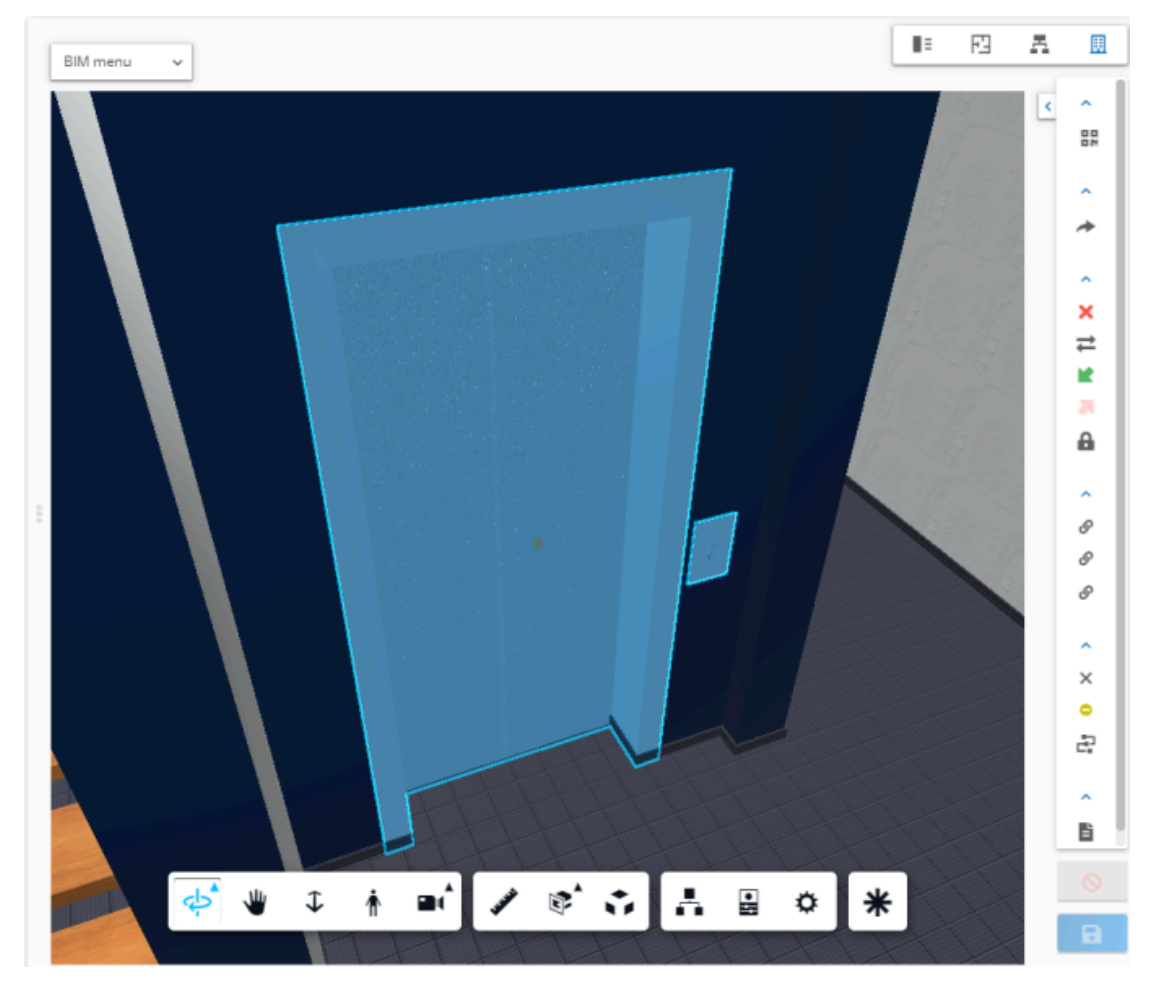

BIM models are 3-dimensional and consist of views that you can share.

#### **Revit to SVF**

The BIM model format is a revit file, which needs to be converted into SVF/SVF2 in order for BIM viewer to be able to display it.

For more information, see [Conversion](#page-14-0).

Check out the video on [Configuring BIM viewer](#page-17-1) on our Planon Software channel. â

### **BIM controls**

There are a number of controls available to manipulate your BIM model in BIM viewer. The following table explains what the various icons do.

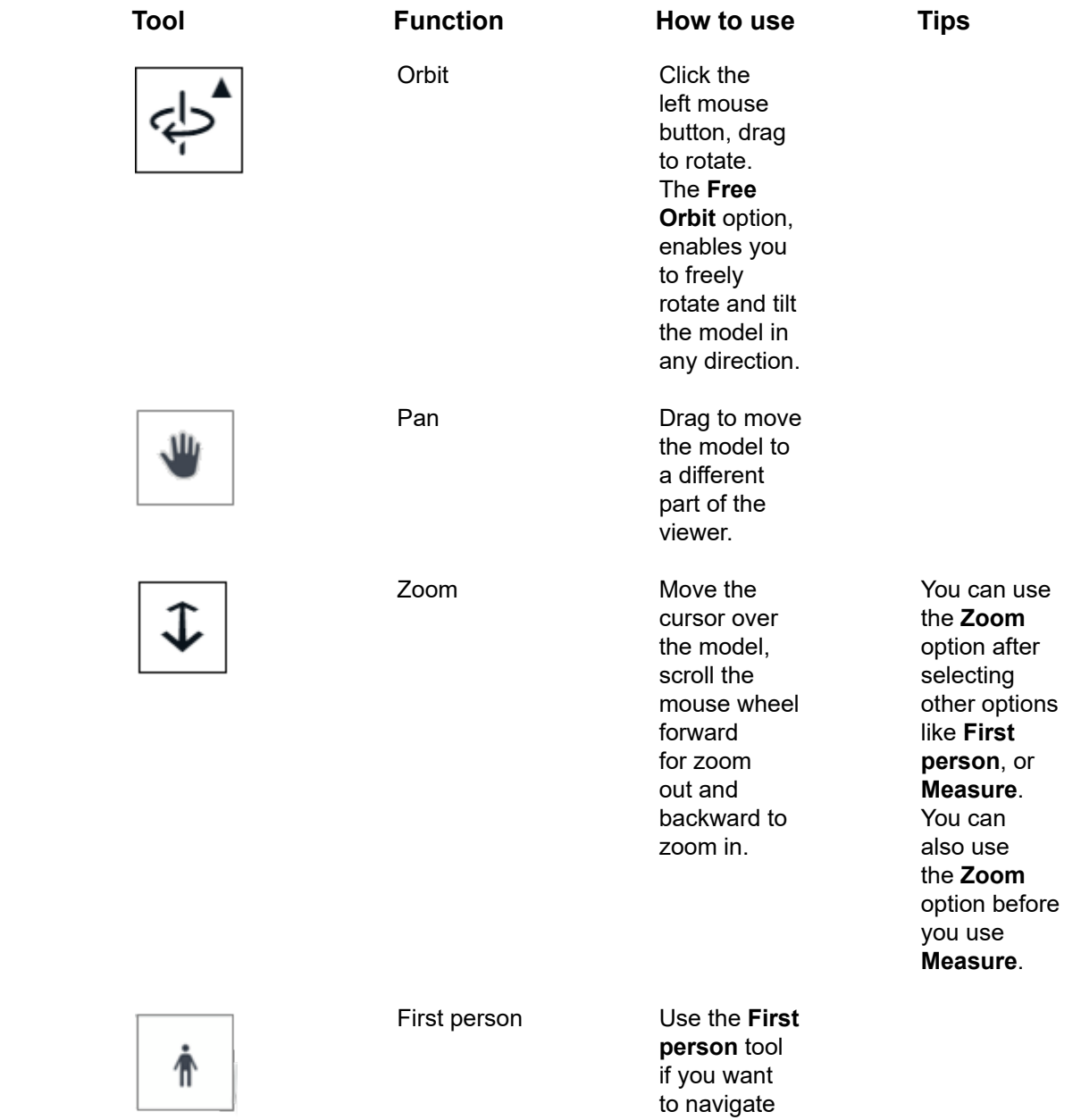

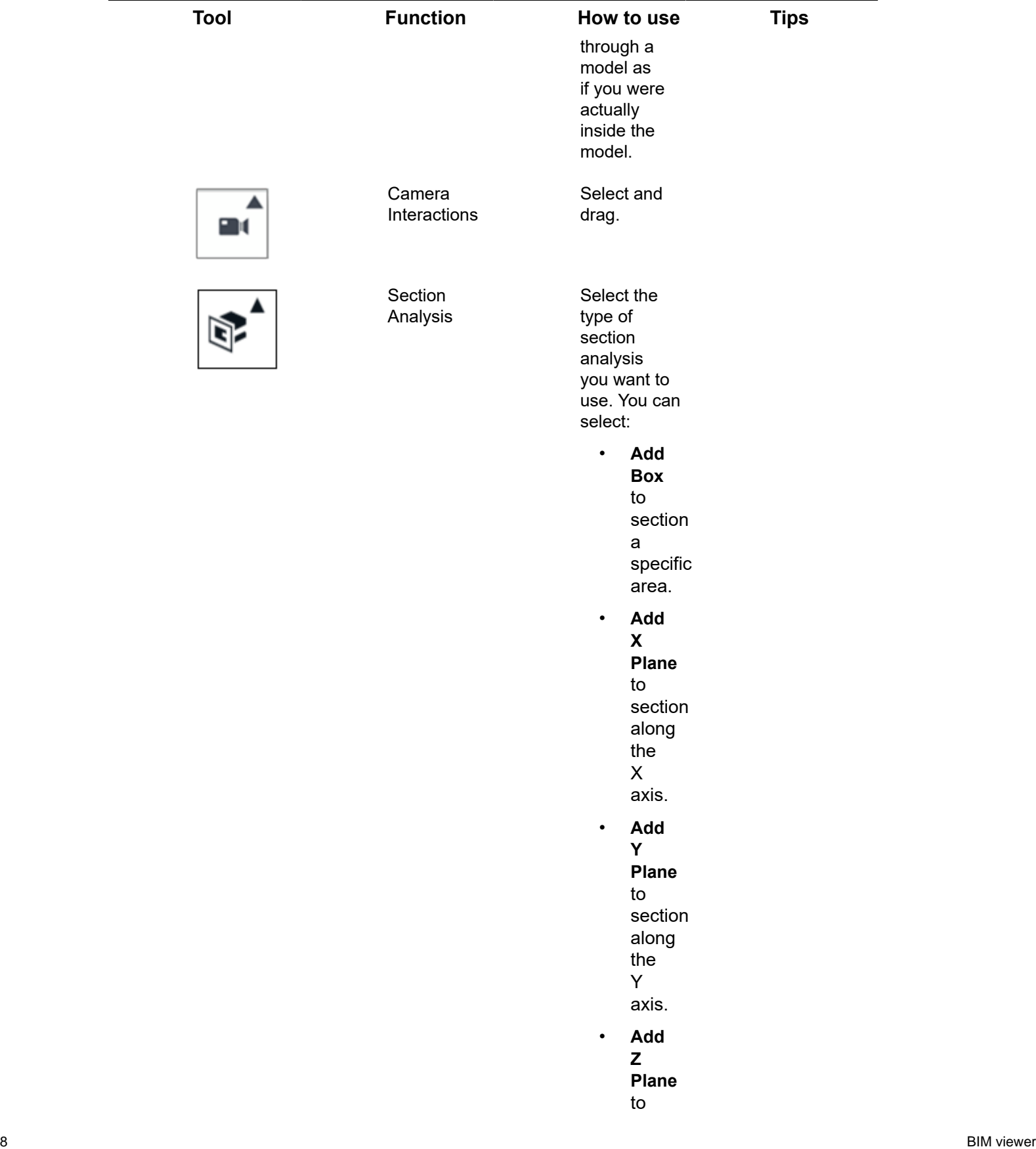

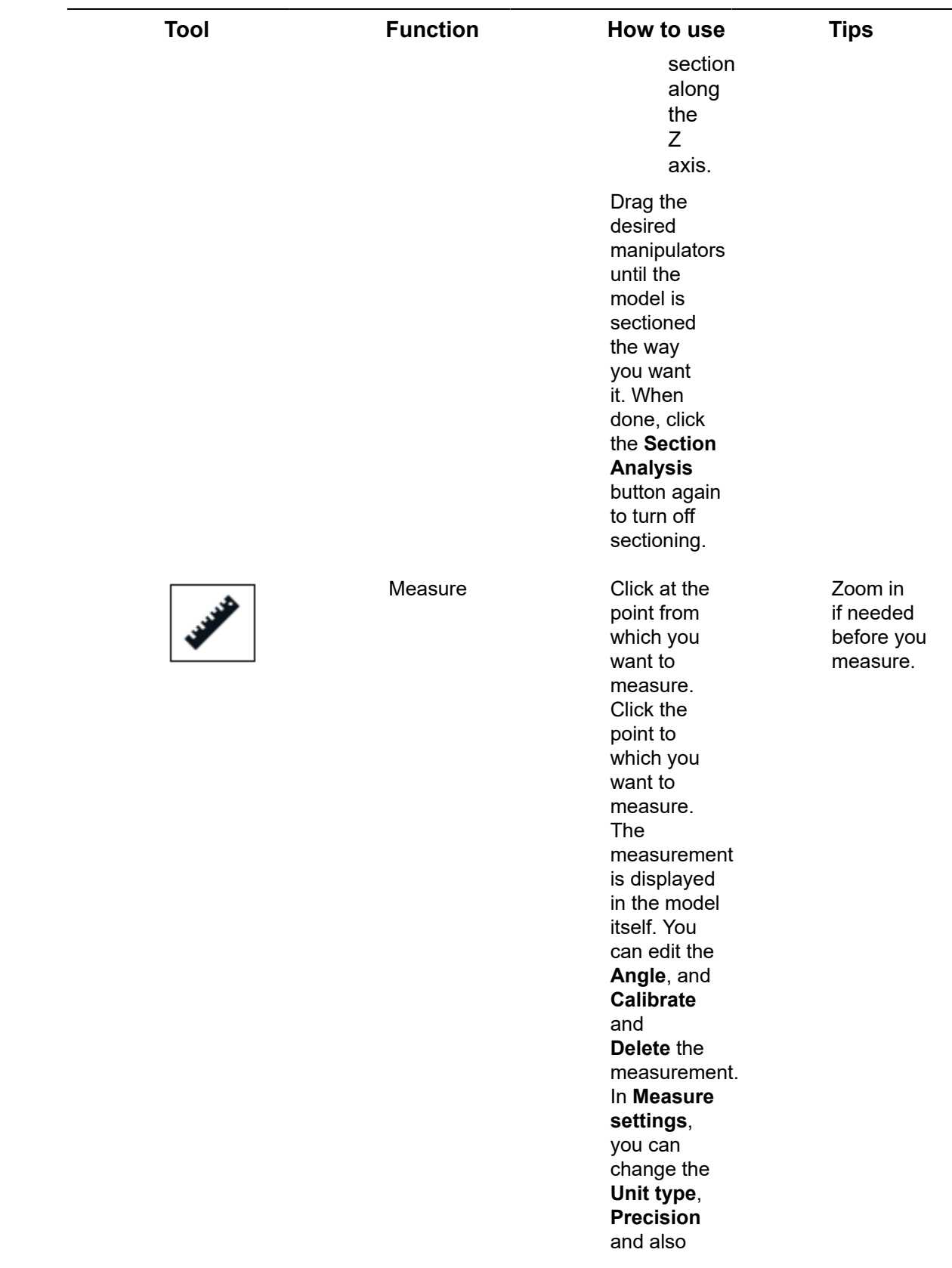

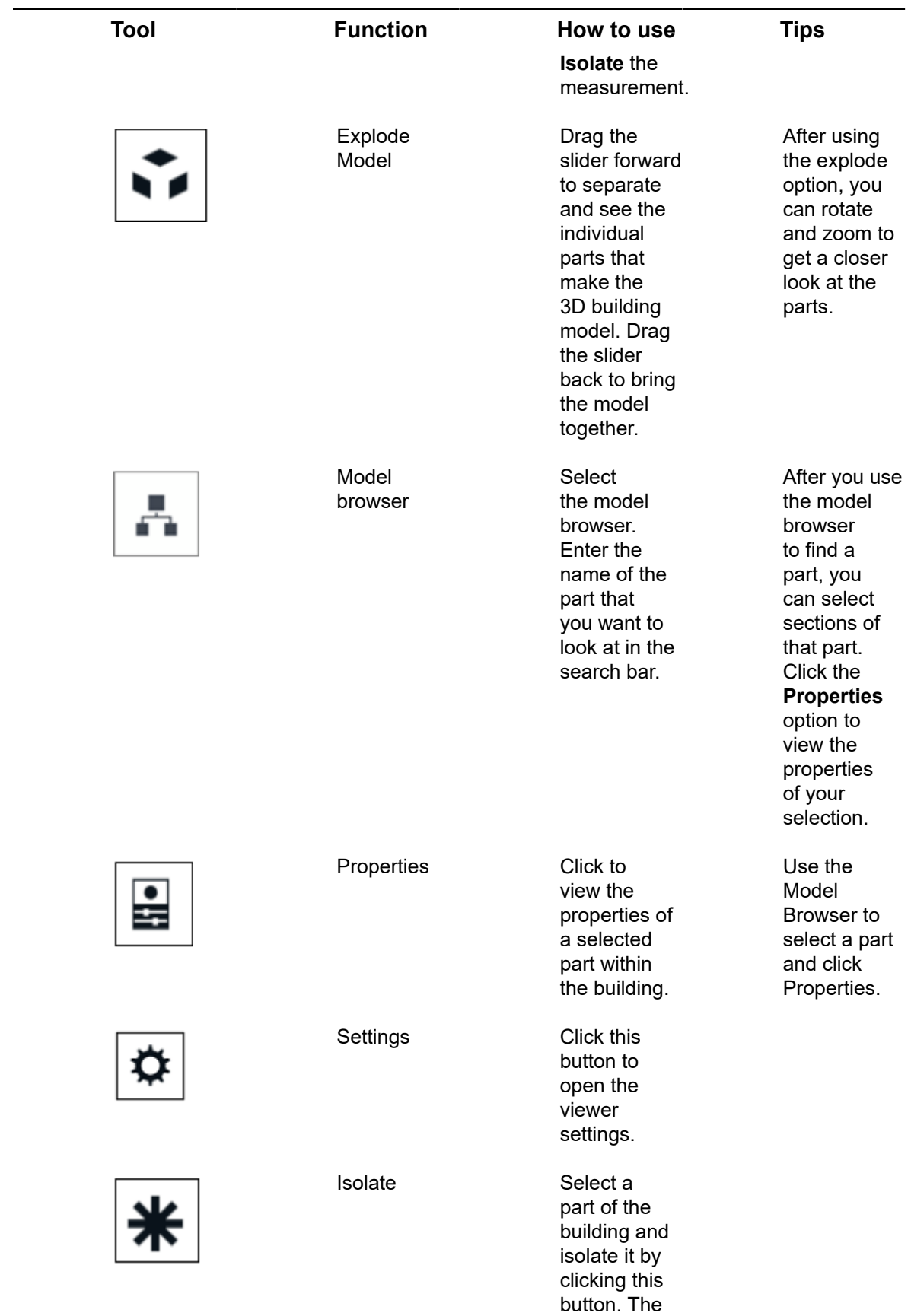

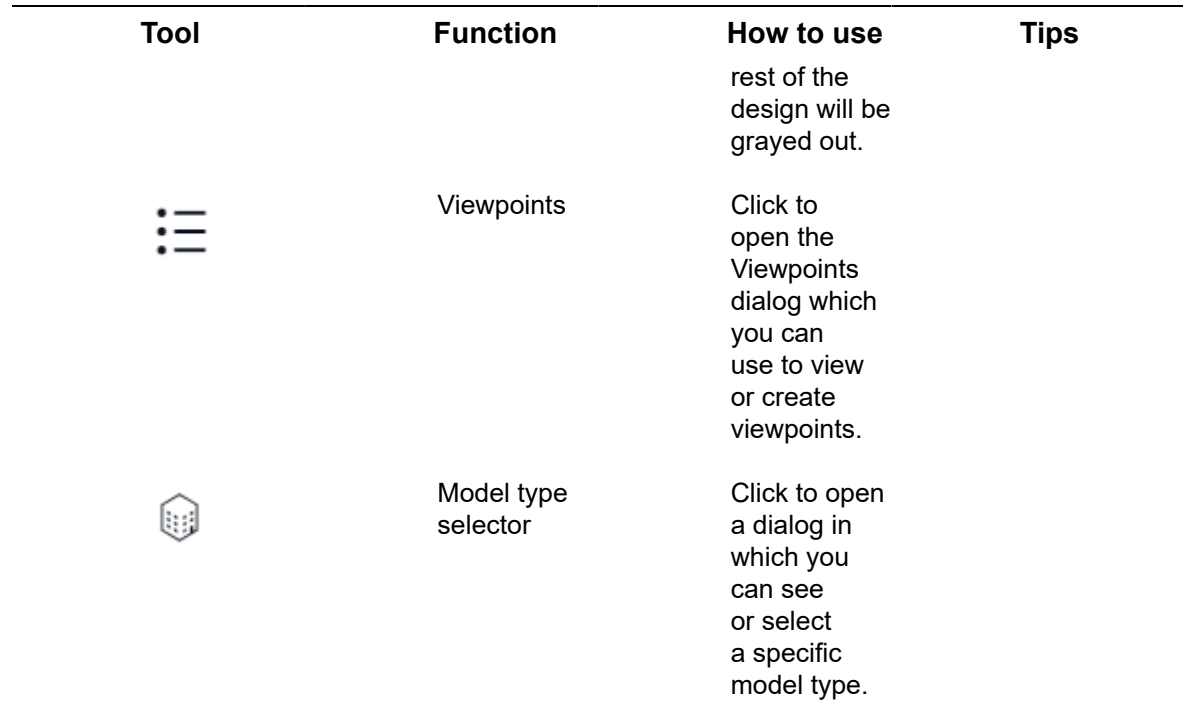

## <span id="page-10-0"></span>BIM system BO links

**BIM system BO links** is used to hold the BIM information of converted revit files.

**BIM system BO links** uses the concept of [External BO links](https://webhelp.planoncloud.com/en/index.html#page/External%20BO%20links/c_ext_bo_introduction.html), which establishes a link between two parties. Both parties can identify the elements they share base on their unique external ID.

In the case of BIM viewer, this mechanism is used to store the external IDs of converted assets, spaces, floors, and building elements.

#### **Conversion**

After conversion of revit to SVF, the resulting data is presented as an XML file. When importing this data into Planon using BIM Exchange, the data in the XML is stored and displayed in the **BIM system BO links** TSI.

This TSI consists of two major steps, **BIM systems** and **BIM system BO links**.

#### **BIM systems**

This identifies the various BIM systems that are listed in Planon (uniquely identified by their external ID). For more information, see [BIM systems - fields](#page-45-1)

### **BIM system BO links**

Here, each element is listed, uniquely identified by its [external ID](https://webhelp.planoncloud.com/en/index.html#page/External%20BO%20links/c_externalID.html) (a.k.a. [GUID\)](https://en.wikipedia.org/wiki/Universally_unique_identifier). The advantage of having a central location for storing this kind of data is that it enables you to easily filter the data. Also, it will now be possible to identify and view multiple elements in a single CAD drawing.

If required, you can delete a BIM system BO link or link it to a different BIM system.

## <span id="page-11-0"></span>Importing BIM GUIDs via surveys

To view elements correctly in BIM viewer, it required that the BIM GUIDs of elements are linked in BIM systems.

It has been made possible for new and existing customers to use the functionality of processing survey data in order to import the BIM GUIDs of elements into [BIM Systems](https://webhelp.planoncloud.com/en/index.html#page/BIM%20viewer/c_BIM_system_BO_links.html). This works for new and for surveys that have already been processed. **Precondition**

- **BIM System BO links** is added to the navigation panel.
- The feature switch '[Discontinue support for BIM-GUID field on the](https://webhelp.planoncloud.com/en/index.html#page/System%20Settings/r_pending_improved_features.html) ['Assets' and 'Spaces' business objects](https://webhelp.planoncloud.com/en/index.html#page/System%20Settings/r_pending_improved_features.html)' has been enabled.
- The survey's property is linked to a BIM system
- The property's BIM model is visible in Assets.
- This BIM model must be linked to BIM systems.
- Go to **BIM models** (make sure that **BIM system** is added to the layout) and link the model to a BIM system.

#### **Configuration**

- 1. Go to TSIs > Core BIM import/export definitions and set it Under construction.
- 2. On the BIM import/export definition level, add the Surveys BIM import definitions step (BIMImportDefinitionSurveyStep).
- 3. on BIM import / export logs level, add the Survey logs BIM import step (BimImportSurveyLog).
- 4. The the BO to Completed, log out and log in.

#### **You are now ready to import the BIM GUIDs of elements that are available in surveys.**

#### **Creating a survey for BIM import definitions**

- 1. Go to BIM import/export definitions > Surveys BIM import definitions >
- 2. Click **Add** on the action panel.
- 3. In the data panel, complete the relevant fields to create a survey for a BIM import definition.
- 4. In the **Survey** field, only the processed surveys are shown in the picklist. Select the appropriate survey and click **Save**.

When [processing survey data,](https://webhelp.planoncloud.com/en/index.html#page/Condition%20Surveys/t_Processing_survey_data.html) now the survey elements (containing the BIM GUIDs) will be shown in **Assets**.

#### **Importing BIM GUIDs via surveys**

- 1. Go to BIM import/export definitions > Surveys BIM import definitions
- 2. Select the survey for whose elements you want to import BIM GUIDs and click **Run BIM import** on the action panel.

The BIM GUIDs of survey elements will now be added to **BIM systems**.

3. (Optional) Check the log on the **BIM import/export logs** step: this lists the results of the import.

To verify this, go to **Assets** and select your property. On **Assets** level you will see the imported assets. These imported assets together contain the number of elements that have been imported via the survey and that were mentioned in the import log.

These assets have not been generated via **Surveys - BIM import definitions**. These assets were already generated via processing survey data earlier.

> Go to **BIM systems** to verify it. Select your property and go to **BIM system BO links** level and notice that the elements and their GUIDs have been added.

#### **Undoing a survey import**

If you have made a mistake or would like to roll back your changes, you can undo your import.

- 1. Go to BIM import/export definitions > Surveys BIM import definitions step.
- 2. Select your survey and click **Undo import BIM links of survey**.
- 3. (Optional) Check the log on the **BIM import/export logs** step. This lists the results of the undo action.
- 4. Go to **BIM systems** to verify it. Select your property and go to **BIM system BO links** level and notice that the elements and their GUIDs have been removed.

## <span id="page-12-0"></span>BIM models

For viewing BIM models in the BIM viewer ( Assets or Spaces & Workspaces ), these models need to be made available to the Planon application.

This requires setting up a BIM model structure containing three levels:

- 1. [BIM model groups](#page-13-0)
- 2. [BIM models](#page-13-1)
- 3. [BIM model types](#page-16-0)

You can set up this structure in [Supporting data](https://webhelp.planoncloud.com/en/index.html#page/Supporting%20Data/c_bim_models_intro.html).

### <span id="page-13-0"></span>BIM model groups

A BIM model group is basically a *container* that allows you to link multiple BIM models to a property.

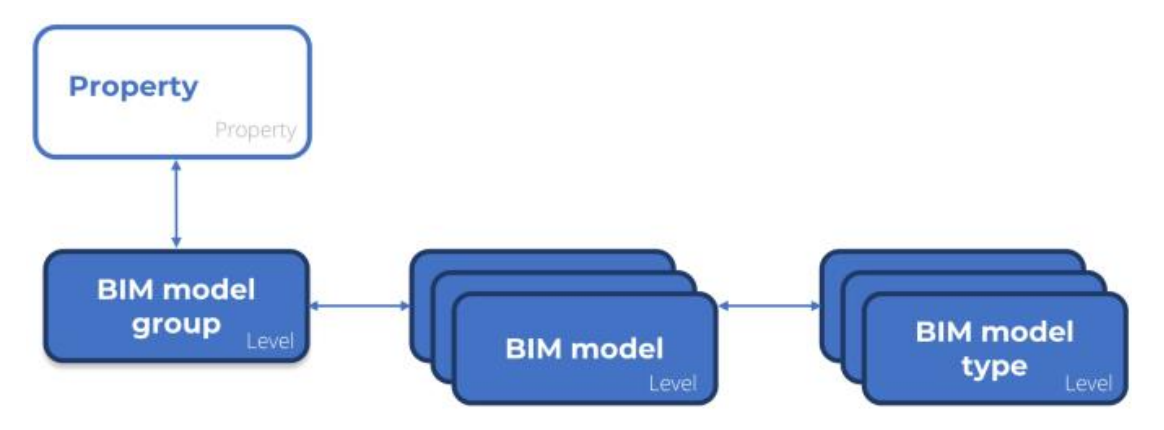

Linking multiple BIM models to a property enables you to display multiple BIM models in BIM viewer simultaneously ( Assets , Spaces & Workspaces ).

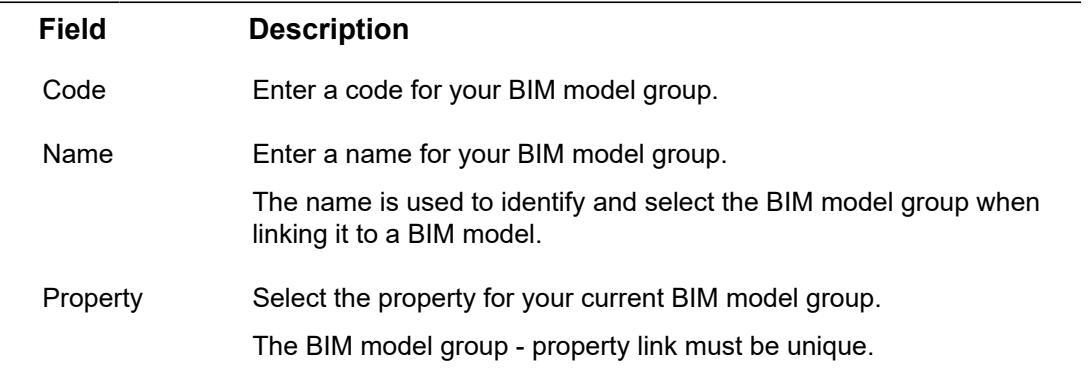

### <span id="page-13-1"></span>BIM models

For viewing BIM models in the BIM viewer ( Assets or Spaces & Workspaces ), these models need to be made available to the Planon application.

#### <span id="page-14-0"></span>**Conversion**

BIM viewer can display models that have an *svf* extension, to which, typically, BIM models need to be converted.

#### **Conversion options**

You can do one of the following:

- Link your model in the Autodesk Cloud (automatic conversion).
- Create/update your BIM models in a WebDAV folder and publish your model to the Autodesk cloud.

For publishing your model to Autodesk cloud, you need a Platform app, which you can download from the [Planon Marketplace](https://webhelp.planoncloud.com/en/index.html#page/Marketplace/c_working_with_marketplace.html). The **Planon Connect for Forge** app (Connect4Forge) publishes your model to Autodesk cloud when the model in your WebDAV location is changed (saved). The model is subsequently converted by Autodesk cloud and will result in a new **Conversion result**.

#### **BIM models**

The following table shows the fields and the descriptions that are available on the **BIM models** step.

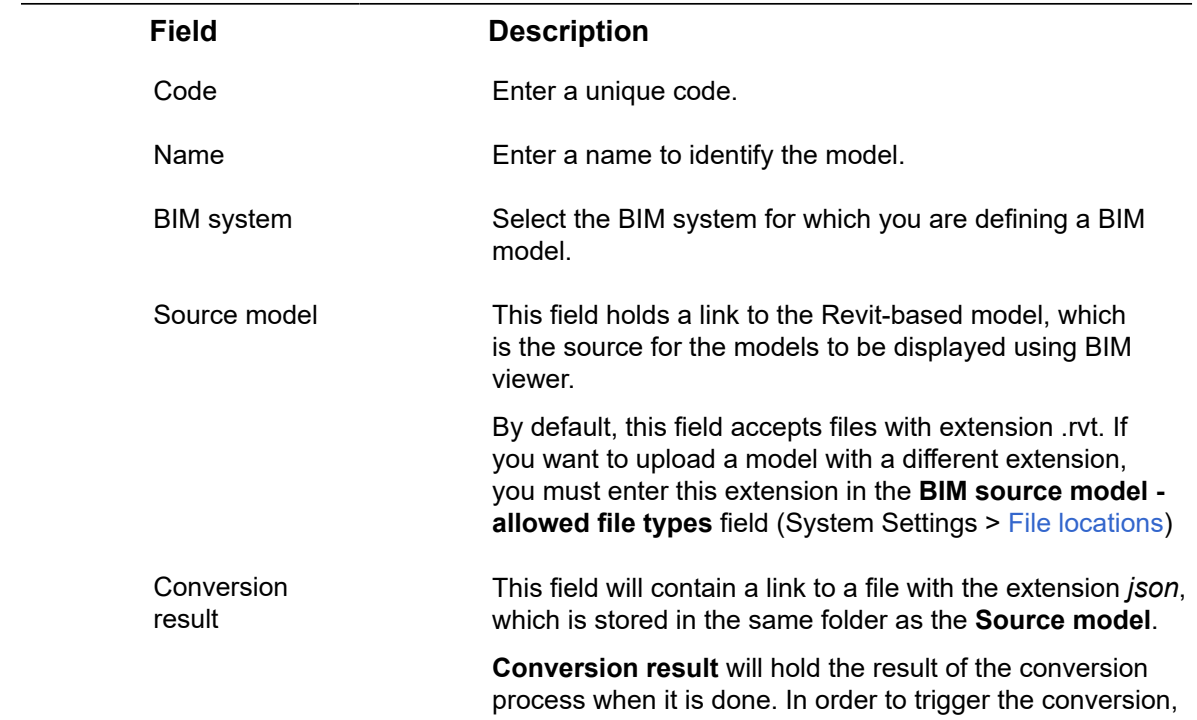

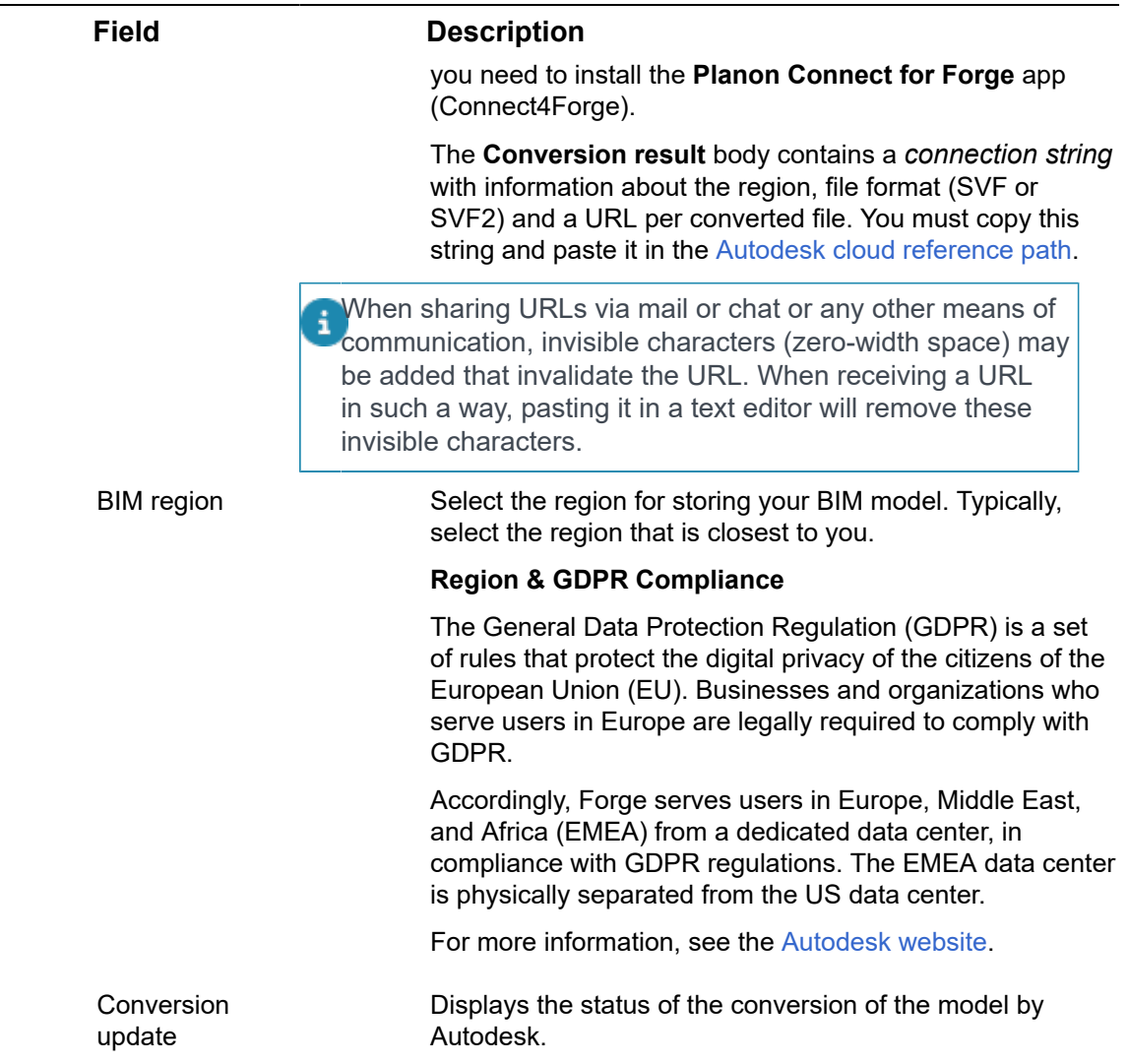

### **BIM model type categories**

On this step, you can specify the various categories that you want to work with for distinguishing or labeling your BIM models.

Anything is possible, here are some examples of categories; *Electrical*, *Mechanical*, *Architectural*, and so on.

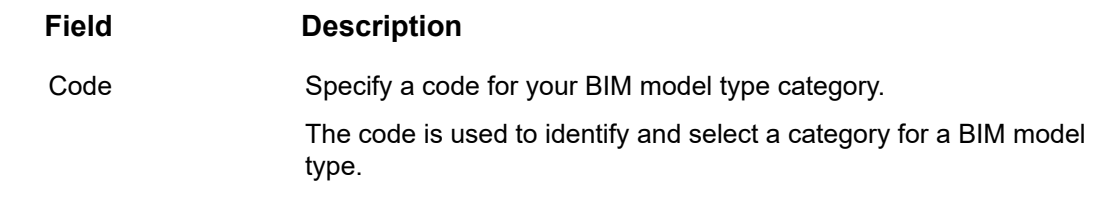

**Field Description**

Name Specify a name for your BIM model type category.

## <span id="page-16-0"></span>BIM model types

By subdividing a BIM model into various BIM model types you can distinguish between classifications, such as Mechanical, Electrical and so on.

For more information about the required data, see the following table:

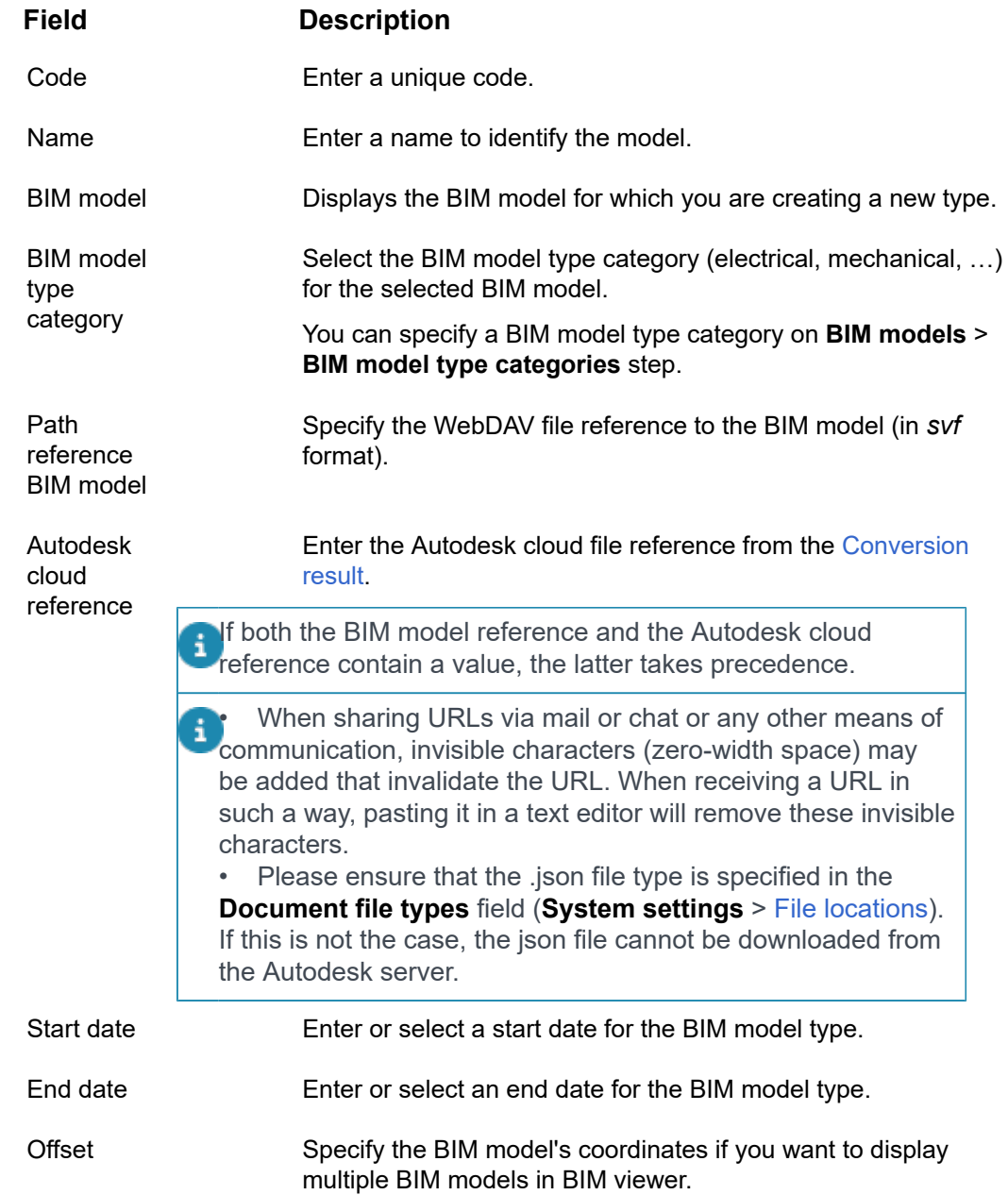

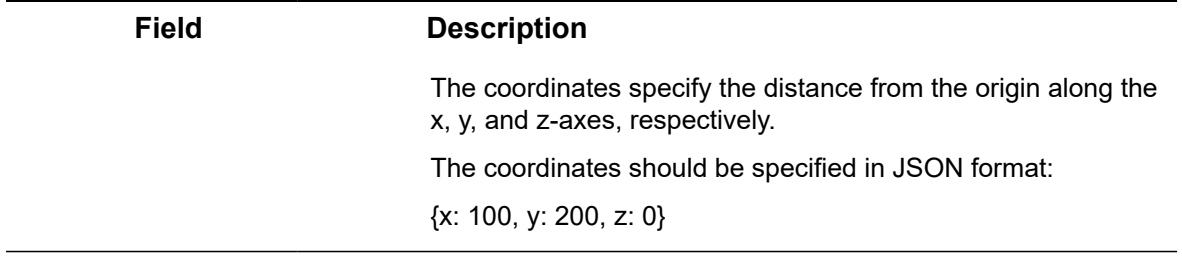

# Configuring a BIM model

<span id="page-17-0"></span>Precondition: Your 3-D model is available at the right location on the WebDAV server or Autodesk Cloud. Now, you can organize and maintain the available BIM models as required in Supporting data > BIM models.

- On the **BIM model groups** level, you create a group for your property.
- On the **BIM models** level, you can add BIM models to your property and specify **BIM model type categories**.
- On the **BIM model types** level, you can add BIM model types to your BIM model.

#### Procedure

- 1. Go to Supporting data > BIM models > BIM model groups.
- 2. On the action panel, click Add.
- 3. Enter a Code and a Name for the BIM model group and link it to a **Property**. Click Save to apply your changes.
- 4. Go to **BIM models** and add a BIM model.

#### **At this level, you can also specify BIM model type categories (Electrical, Mechanical, …).**

- 5. Go to BIM model types and add your BIM model types.
- 6. From the BIM model dialog, specify the:
- a. BIM model
- b. BIM model type category
- c. WebDAV or Autodesk reference
- d. Start date
	- 7. Click Save.

The BIM model is ready for use in BIM Viewer.

## <span id="page-17-1"></span>BIM viewer configuration

To view a short video on how to configure BIM viewer, please check out the following item on our [Planon software](https://vimeo.com/user141012921) channel.

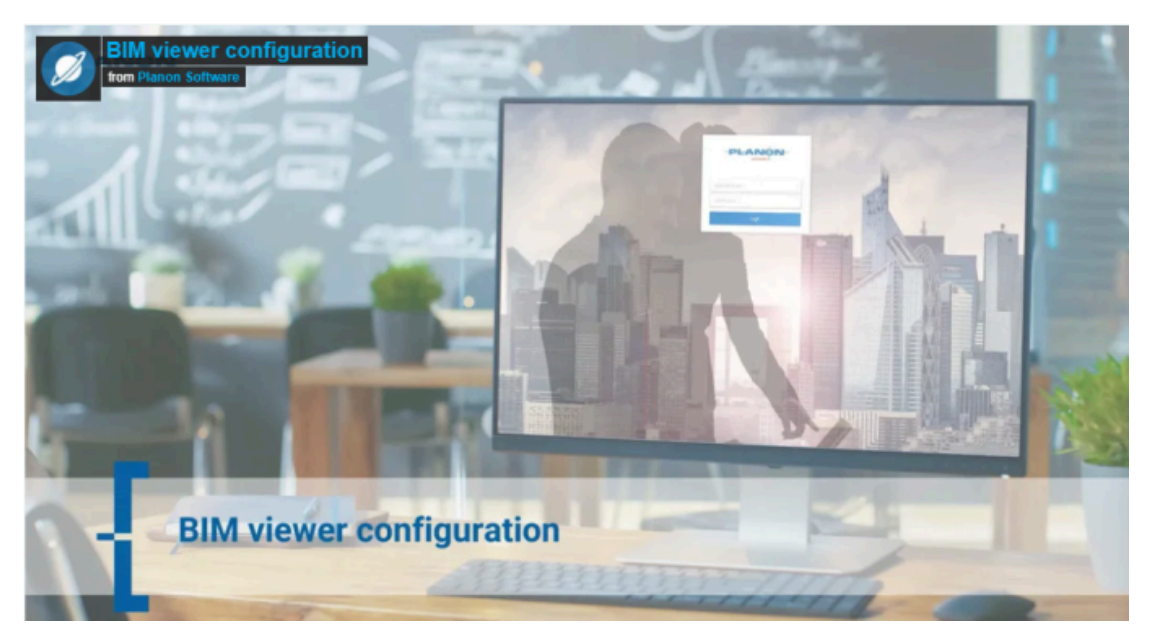

This video contains the following subjects:

- [Linking a BIM model group to a property](https://vimeo.com/554702701#t=0m30s)
- [Linking a BIM model group to a BIM model and a BIM system](https://vimeo.com/554702701#t=0m44s)
- [BIM systems](https://vimeo.com/554702701#t=0m54s)
- [BIM system BO links](https://vimeo.com/554702701#t=1m10s)
- [Existing customers: using BIM systems](https://vimeo.com/554702701#t=1m30s)
- [BIM model type categories](https://vimeo.com/554702701#t=1m41s)
- [BIM model types](https://vimeo.com/554702701#t=2m04s)
- [Using Autodesk cloud](https://vimeo.com/554702701#t=2m25s)
- [Creating an Autodesk account](https://vimeo.com/554702701#t=2m31s)
- [Creating an External data storage](https://vimeo.com/554702701#t=2m41s)
- [Configuring BIM viewer settings](https://vimeo.com/554702701#t=2m51s)
- **[Result](https://vimeo.com/554702701#t=3m12s)**

# <span id="page-19-0"></span>BIM viewer in Assets

The BIM (Building Information Modelling) viewer provides 3D modeling representation of the assets and building elements in a building. On selecting an asset or building element, you can clearly see its position and its relation to other assets / building elements in the building.

The BIM viewer also provides interaction with Planon elements. For example, selecting an asset in the element list will highlight the linked asset in the BIM viewer and viceversa.

## <span id="page-19-1"></span>Understanding BIM viewer

If a BIM model has been configured for a property, a 3D model can be displayed for assets on the **Assets** selection level (in the **BIM viewer** view). You can zoom in and out to get a proper view of a selected asset.

You can also zoom in on the complete building to find other assets and building elements. If you select an asset in the model it will be highlighted in the elements list or vice-versa.

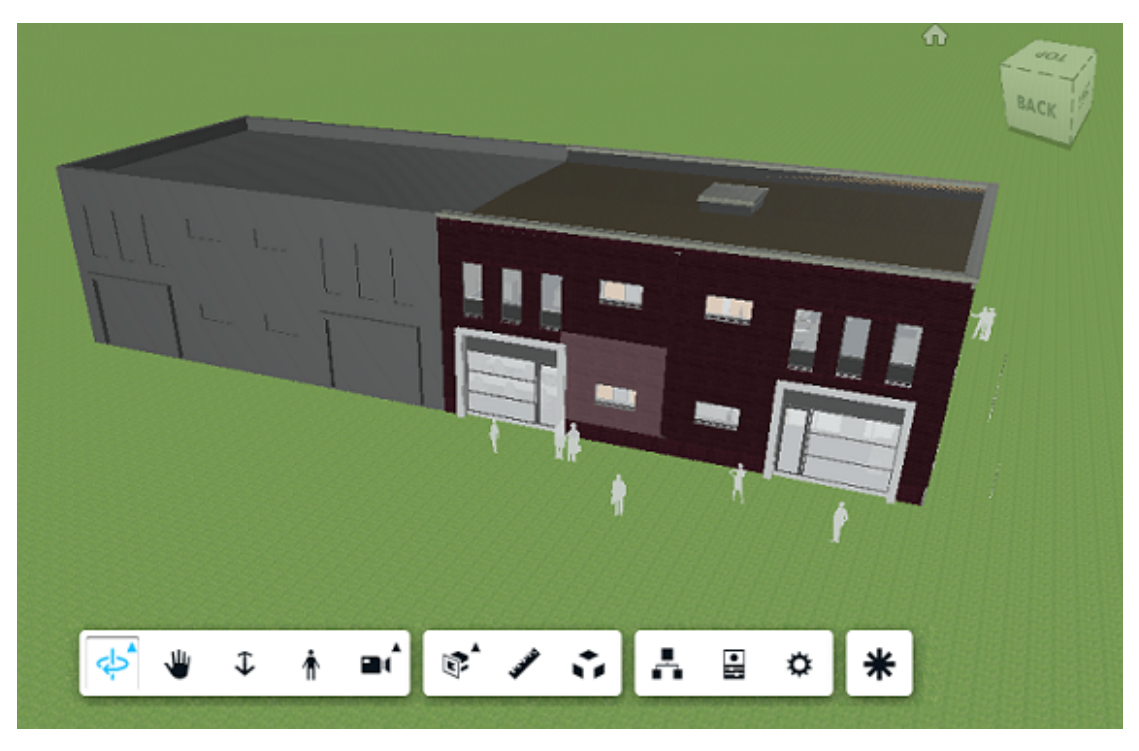

• You can only view the BIM model in the BIM viewer if the model is linked to a property. If there are multiple BIM models linked to a property, you can use BIM model selector to select the model you want to display.

• For more information on configuring a BIM model, see [Configuring](#page-20-1) BIM Viewer for [AppSuite.](#page-20-1)

## Linking BIM objects to assets

<span id="page-20-0"></span>You can view a BIM model in Assets . The assets in the elements list can be linked to the assets in the BIM viewer.

> You can do this by using [BIM Exchange](https://webhelp.planoncloud.com/en/index.html#page/BIM%20Exchange/c_About_BIM_Exchange.html) or they can be linked manually. When the links are created, you can click on the BIM model to select an asset. If you click an asset in the list the linked asset is highlighted in the model.

This procedure only works if the improved feature **Discontinue support for BIM-GUID** field on the **Assets** and **Spaces** business objects has not yet been enabled.

#### Procedure

- 1. In the Assets TSI, select a property (that is linked to a BIM model).
- 2. Go to Assets and select BIM viewer.

#### **The BIM model is displayed.**

- 3. At the top left click the BIM menu.
- 4. Select the Link BIM objects option.
- 5. On the model, select an 'asset' to which you want to link an asset in the element list.

#### **For information on working with the BIM model, see [Understanding BIM viewer.](#page-19-1)**

The **Assets** dialog is displayed, listing all the simple assets in the selected property.

6. Select an asset to which you want to link the BIM asset and click OK.

## <span id="page-20-1"></span>Configuring BIM Viewer for AppSuite

Before you can configure the BIM settings for Planon AppSuite, make sure you meet the following preconditions:

- You have configured the **BIM Exchange** functionality in Planon Web Client. This means that Planon data on buildings / assets is linked a BIM 3D-model.
- You have exported the BIM GUIDs from Revit to Planon. BIM GUIDs enable end users to make selections and retrieve information in BIM Viewer.

See the **BIM - Installation and Configuration Guide**, **BIM Requirements** and **BIM Exchange** user documentation for more information.

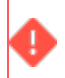

AppSuite can only display BIM models that are configured in Planon ProCenter . AppSuite does **not** support BIM models in SVF2 format.

In most Planon AppSuite modules, where relevant, end users can use the BIM Viewer feature to view 3D-models of buildings and their assets. In Planon ProCenter, BIM Viewer is available as a special view on the **Assets** selection level.

If your Planon environments meet the above pre-conditions, you can start preparing your Revit files for conversion to a 3D-model that can be displayed in the Planon AppSuite or in Planon ProCenter > Assets . See [Converting your files into a 3D-model](#page-21-0).

## <span id="page-21-0"></span>Converting your files into a 3D-model

Prepare your Revit source files for conversion on the [Autodesk Platform Services](https://aps.autodesk.com/) website.

After creating an account and signing in, you can watch tutorials and buy tokens to perform the actual conversion.

#### Procedure

1. Create an Autodesk user account and sign in.

For more information, see Step 1 in [Creating an app](https://forge.autodesk.com/en/docs/oauth/v2/tutorials/create-app/).

- 2. Watch any [tutorials](https://tutorials.autodesk.io/) (Autodesk) you may think relevant.
- 3. Buy the required amount of credits for you conversion.
- 4. Perform the actual conversion as specified on the site.

**Your source files are converted to a folder structure containing the 3D-model. The .SVF file in that folder is crucial, as this file is used by the app to access and load the other files.**

5. Copy this folder structure to the WebDAV server.

**You can now add the model to the Supporting data > BIM models TSI in Planon. See [Configuring a BIM model.](#page-17-0)**

# <span id="page-22-0"></span>BIM viewer in Spaces & **Workspaces**

The BIM (Building Information Modelling) viewer provides a 3D-representation of spaces, assets and building elements in a property. On selecting a space you will see the space's position in relation to other elements in the property.

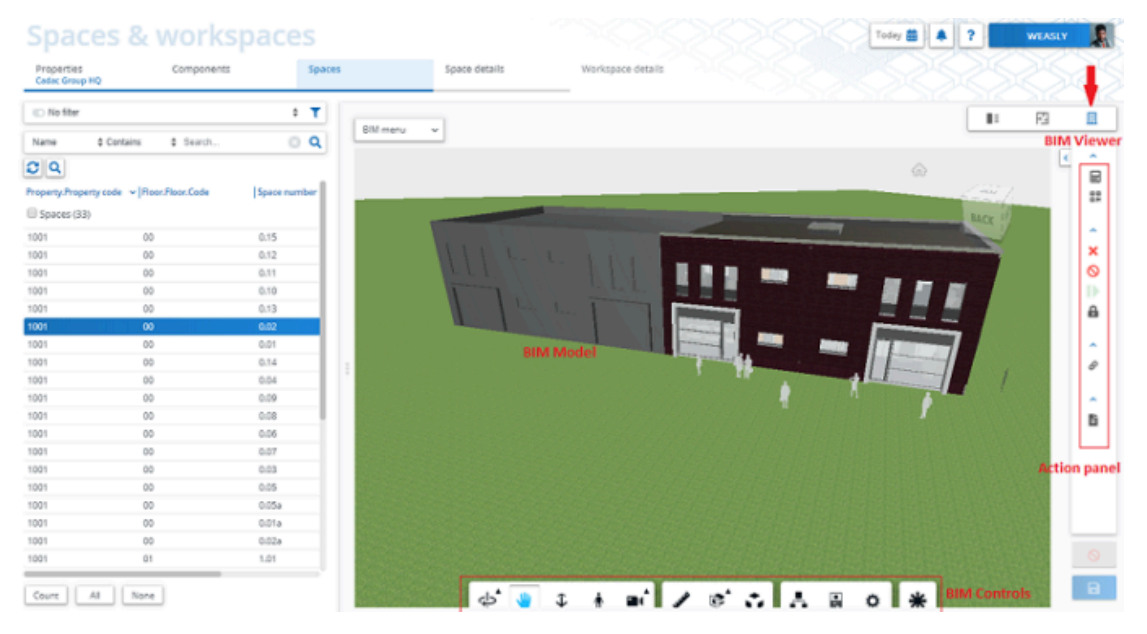

Selecting a space in the Planon elements list will highlight the linked space in the BIM viewer and vice-versa. The action panel is also available in the BIM viewer. Here, you can perform the same actions that are available when the data view is selected, such as ending / resuming a space, deleting a space, calculating the surface area etc. For more information on linking a space to a BIM object, see [Linking BIM objects to spaces](#page-23-0).

# <span id="page-22-1"></span>**Modifying workspace details or occupancy data from the Workspaces selection level**

At the **Workspaces** selection step, you can modify workspace details, such as the department, cost center and tariff group or you can modify occupancy data, such as the required area, occupancy rate and working days.

#### Procedure

- 1. Go to Space details > Workspaces (in Data view or CAD Integrator).
- 2. Select the workspace(s) whose details you want to modify (use Action on selection to select multiple workspaces).

3. On the action panel, click Modify workspace.

**The Enter values dialog box is displayed.**

- 4. In the Modification date field, select the date on which the modification is to become effective. By default, the reference date is selected. Use the date picker to select a different date.
- 5. Select either Modify workspace details or Modify occupancy data.
- 6. Click OK.

#### **The Modify workspace details or Modify occupancy dialog box appears.**

7. Modify the required Workspace details or Occupancies field(s) and click OK to save your changes.

**The workspace detail field(s) or occupancy fields is (are) now modified for the selected workspace(s).**

For this feature to work correctly, it is necessary that the **Split** action is available on the **Workspaces details** selection step and **Occupancies** selection step because these actions will create a split internally and the existing values will be replaced with the modified values. If the split action is not available, you will get an error message. In that case, ask your Planon system administrator to make the **Split** action available on the **Workspaces** layout.

# Linking BIM objects to spaces

<span id="page-23-0"></span>You can view a BIM model in Spaces & Workspaces . However, the spaces in the elements list are not automatically linked to the BIM objects in the BIM viewer.

> You must first manually link spaces to BIM objects. When the links are created, you can click on the BIM model to select a space. If you click a space in the list the space is selected in the model.

#### Procedure

- 1. In the Spaces & Workspaces TSI, select a property (that is linked to a BIM model).
- 2. Go to Spaces and select BIM viewer.

#### **The BIM model is displayed.**

- 3. At the top left click the BIM menu.
- 4. Select the Link BIM objects option.
- 5. On the model, select a 'space object' to which you want to link a space.

#### **For information on working with the BIM model, see [Understanding BIM viewer.](https://webhelp.planoncloud.com/en/#page/Assets/c_understanding_bim_viewer.html)**

The **Spaces** dialog is displayed, listing all the spaces in the selected property.

6. Select a space to which you want to link the BIM object and click OK. **The space and BIM object are now linked.**

# <span id="page-25-0"></span>Autodesk cloud

Autodesk cloud offers the ability to connect to BIM models in the cloud.

As part of their cloud solution, Autodesk offers **Model derivative** which enables you to *translate* 2D and 3D views from over 70 file formats into the svf format, so that they can be rendered on a web page in a viewer.

Planon enables you to view svf files stored in Autodesk cloud in BIM viewer. In addition, you can create and maintain BIM models locally in a WebDAV location and synchronize these with Autodesk cloud.

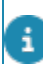

Check out the video on [Configuring BIM viewer](#page-17-1) on our Planon Software channel.

## <span id="page-25-1"></span>BIM viewer settings

Here you can make settings for BIM viewer.

The settings specified here will be generically applied to BIM viewer. BIM viewer is available in Assets and in Spaces & Workspaces .

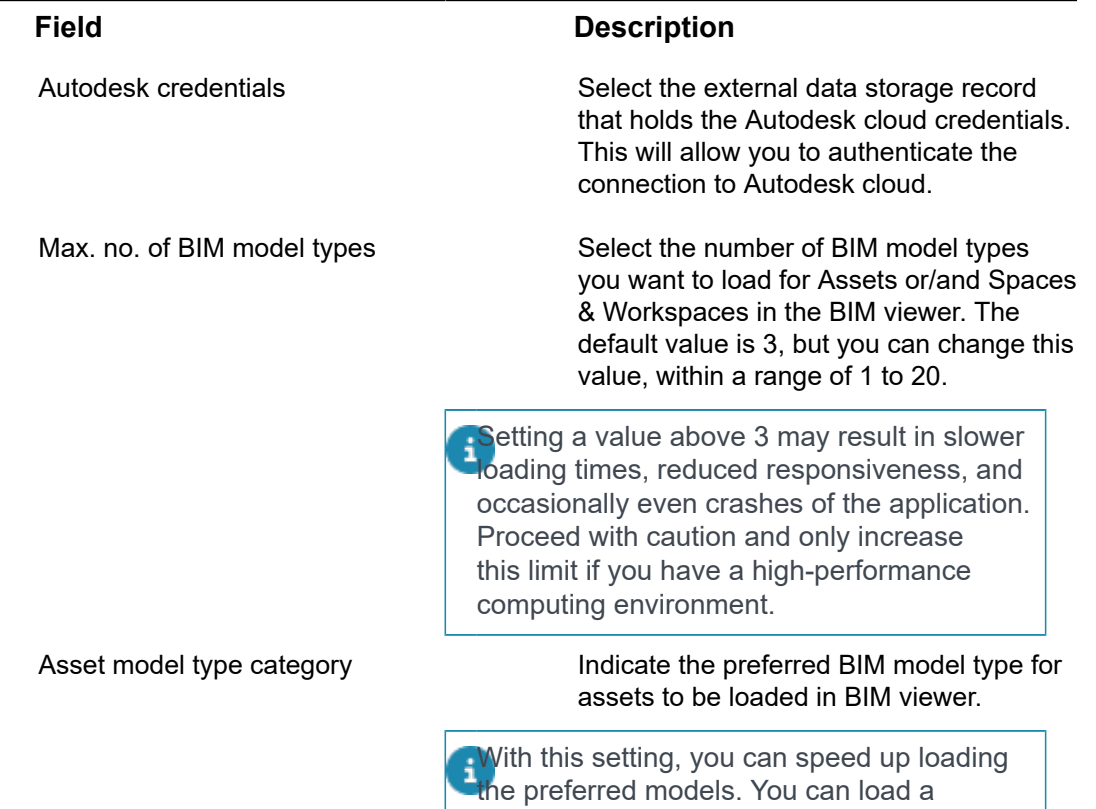

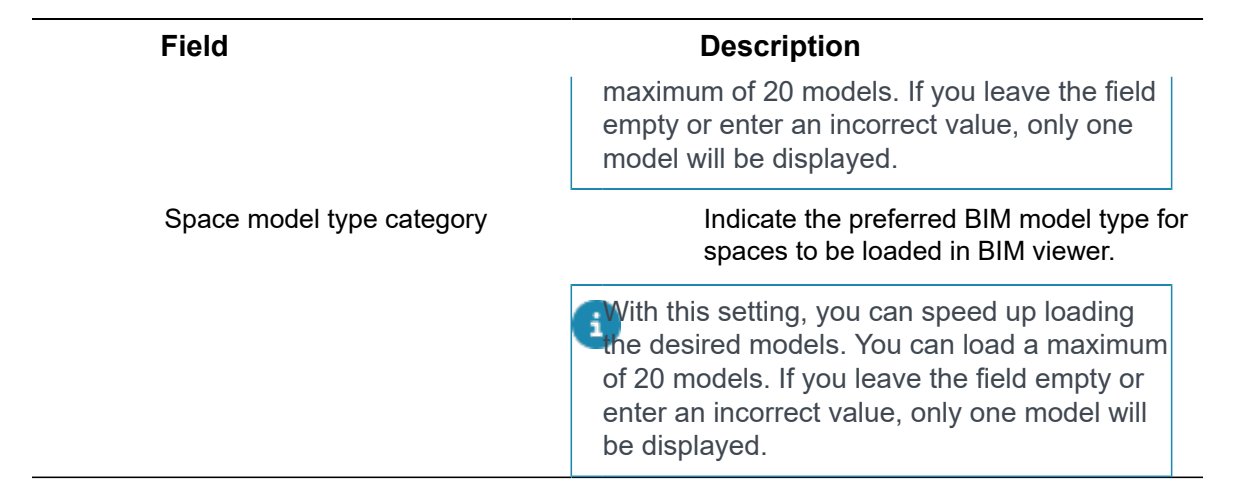

# <span id="page-26-0"></span>Creating/updating BIM models for viewing in Autodesk cloud

You can maintain your BIM models in a WebDAV folder and *synchronize* with the Autodesk cloud so that your BIM model changes are reflected when using BIM viewer.

To use this feature, some configuration is required.

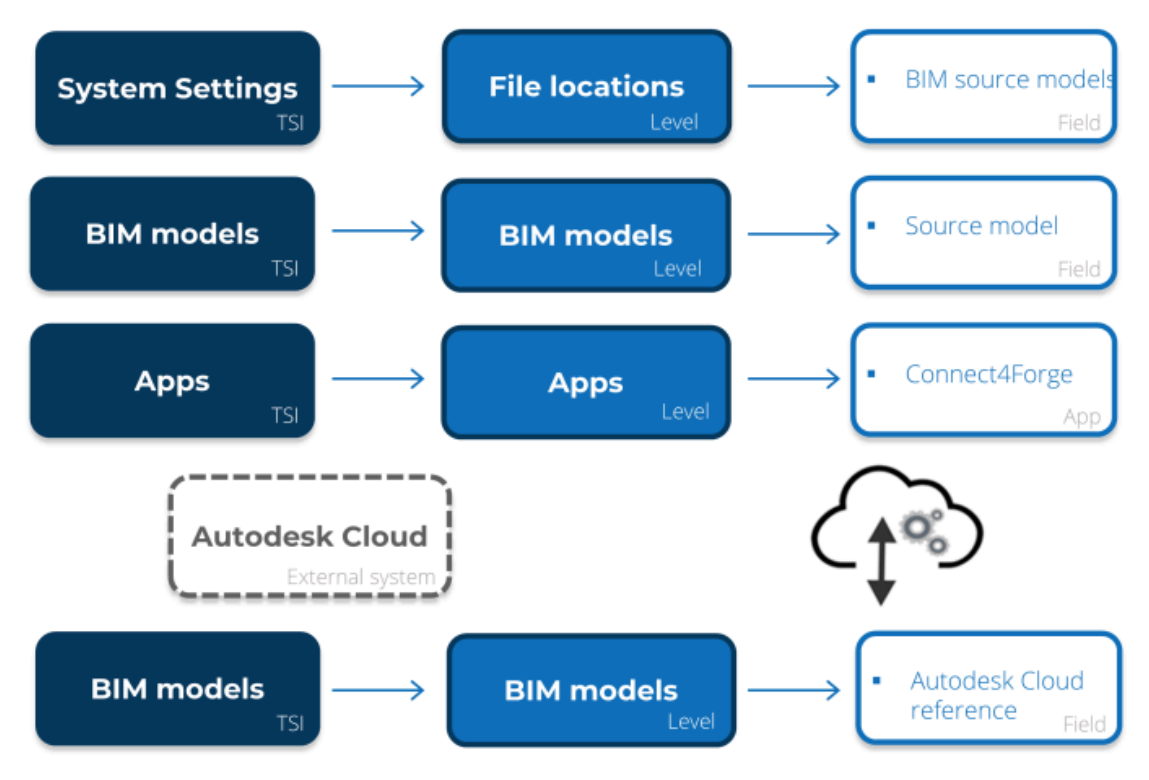

Your BIM models are linked to the Autodesk cloud via BIM models > Source model field. Autodesk needs to know the actual location of the source model so that changes can be processed.

To synchronize your BIM model changes to Autodesk cloud, you require the **Planon Connect for Forge** app (Connect4Forge). Make sure this app is installed in the **Apps** TSI.

#### Procedure

1. Go to System Settings > File locations > BIM source models. Here you must enter the WebDAV location of the BIM source models.

**Upon saving your changes to your BIM source model, the Planon Connect for Forge app (Connect4Forge) will be initiated and will synchronize your BIM source model with Autodesk cloud.**

> Autodesk cloud will convert your BIM model (Revit) into a format that is readable by BIM viewer (svf).

> The converted model will be shared with the Planon application as a JSON file. The file is available via the BIM models > Conversion result field.

2. Go to BIM models and open the file that is available in the Conversion result field.

**This JSON file contains the result of the conversion. It will list the converted files as URLs.**

3. Copy the URL, go to the BIM model types level and paste the URL in the Autodesk cloud reference field.

**You can now view your updated BIM model in BIM viewer.**

### <span id="page-27-0"></span>Viewing Autodesk cloud files in BIM viewer

You can directly connect to files in Autodesk cloud.

To use this feature, some configuration is required.

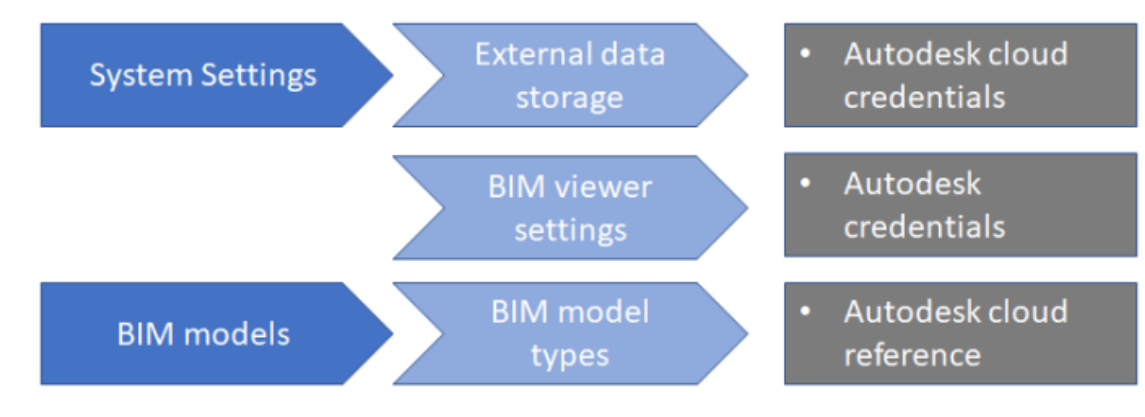

#### Procedure

1. Fill out the Autodesk account credentials in System Settings > External data storage.

**This establishes a connection between the Planon application and Autodesk cloud (where your converted svf files are stored).**

**You get these credentials when you create an account at Autodesk Platform Services.**

Here, you must also register the **Planon Connect for Forge** app (Connect4Forge).

For more information, see [Create an app](https://forge.autodesk.com/en/docs/oauth/v2/tutorials/create-app/).

2. In System Settings > BIM viewer settings, link to the Autodesk external data storage.

**This will allow BIM viewer to access the files using the credentials of your external data storage.**

3. Go to Supporting data > BIM models > BIM model types where must specify the drawing reference in the Autodesk cloud reference field.

**When you go to Spaces & Workspaces , you will be able to view the svf drawings of the property that is linked to your BIM model.**

## <span id="page-28-0"></span>Troubleshooting

This section provides a means of verifying or ruling out some configuration issues.

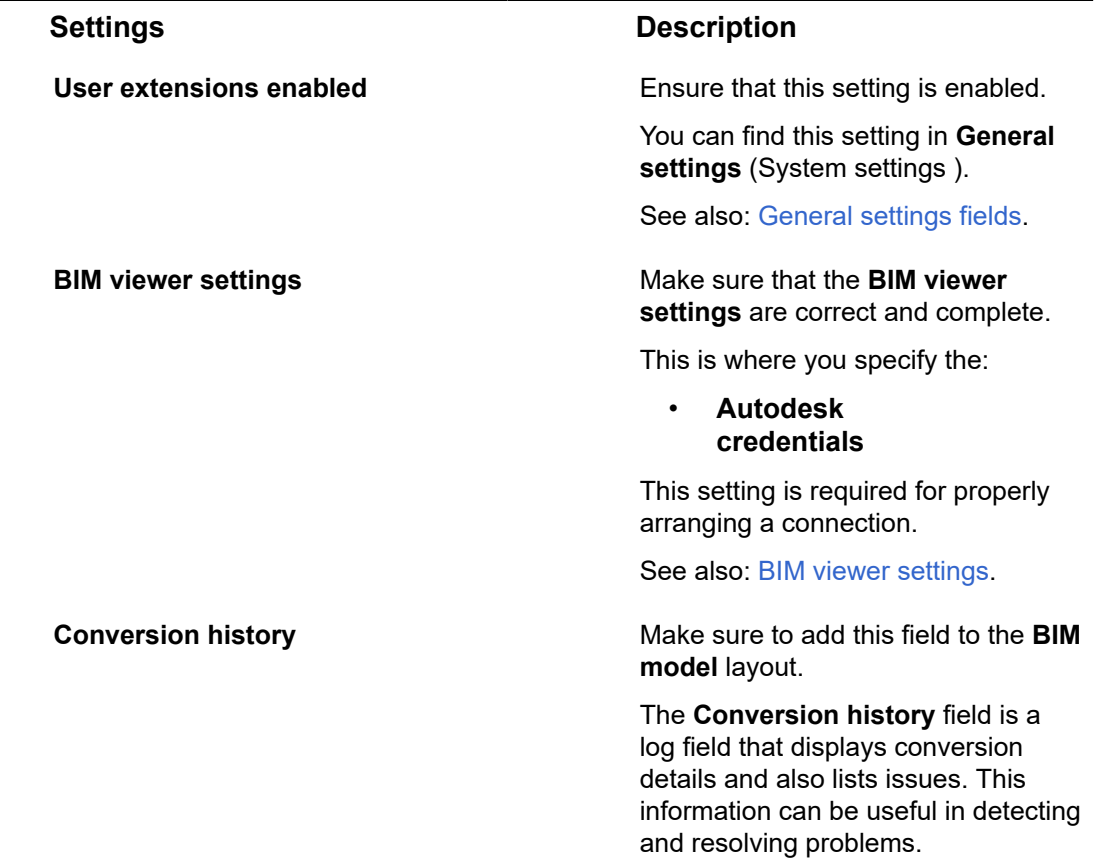

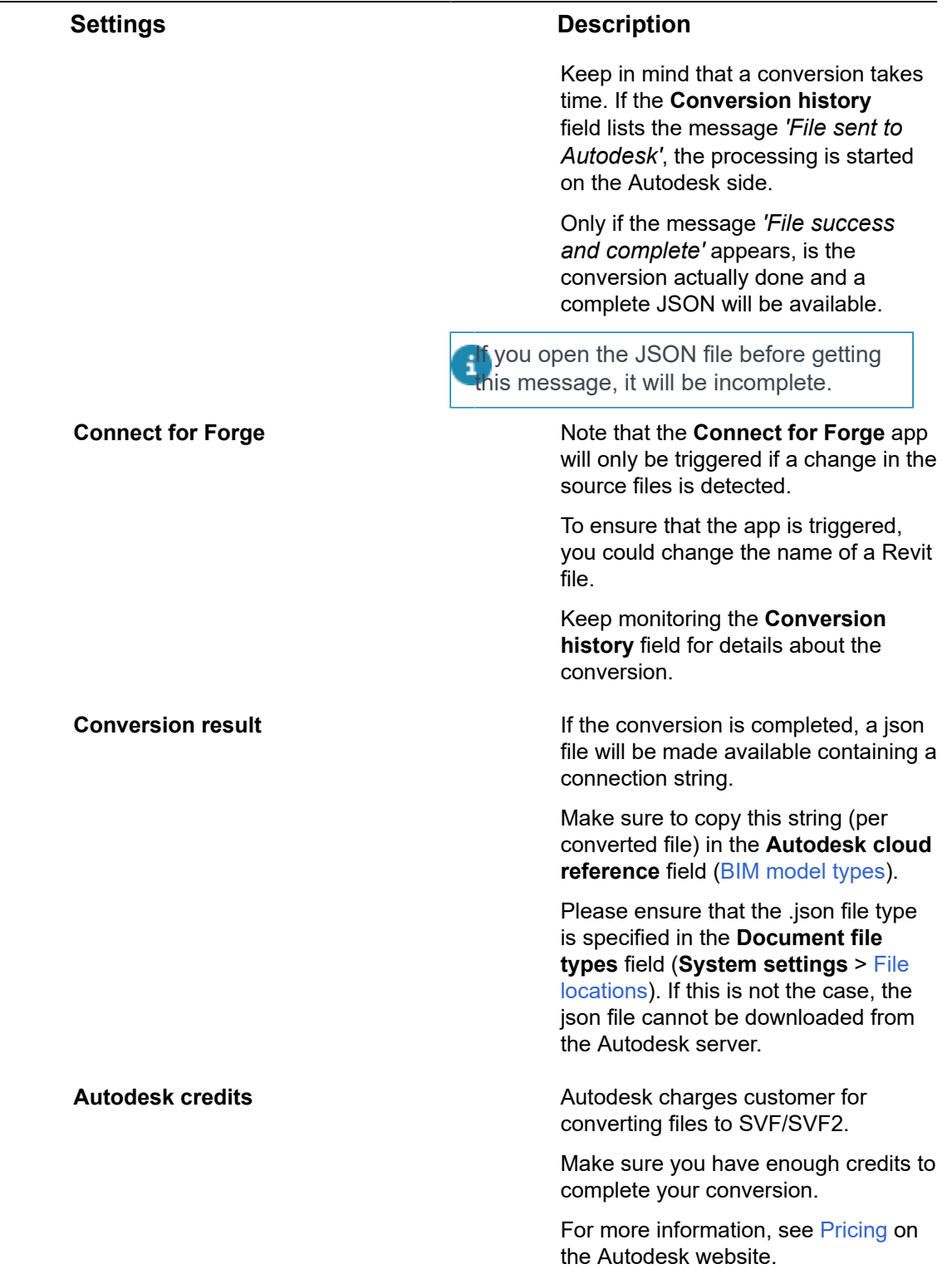

# <span id="page-30-0"></span>Displaying multiple BIM models

By linking a [BIM model group](#page-13-0) to a property and to multiple BIM models, it is possible to display multiple BIM models in BIM viewer.

You can then display various model categories in one view, or display different floors in one view.

For displaying multiple models, you must enable the improved feature "Discontinue support for BIM-GUID field on the 'Assets' and 'Spaces' business objects".

#### **Configuration**

- 1. In **BIM models**, specify a **BIM model group** and link it to a property.
- 2. Go to **BIM models** level/step and add the BIM models for your BIM model group.
- 3. Go to **BIM model type categories** step and specify the various categories.
- 4. Go to **BIM model types** level and specify the BIM model types and offset for your BIM models.
- 5. Go to **BIM view settings** and specify the preferred model type category for assets/spaces.

#### **BIM viewer**

To display multiple BIM models in BIM viewer, proceed as follows:

Note that this works similarly for **Spaces & Workspaces**.

- 1. Go to **Assets** > **Properties** level and select your property.
- 2. Go to **Assets** level, select BIM viewer and wait for the models to appear.

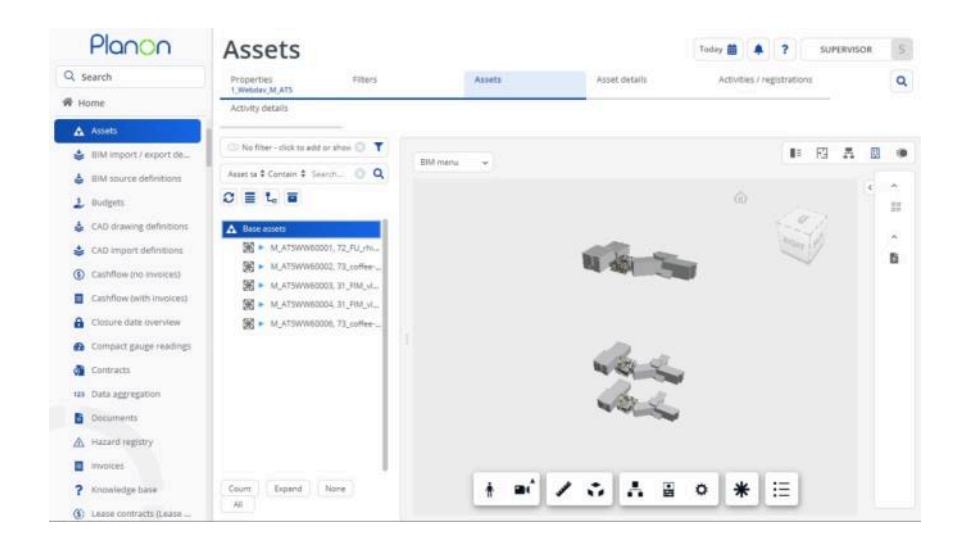

#### **Note**

- It is possible to simultaneously display a maximum of 20 models in the BIM viewer. For more information, see [BIM viewer settings.](https://webhelp.planoncloud.com/en/index.html#page/BIM%20viewer/c_bim_viewer_settings.html)
- When opening the **BIM model selector** in BIM viewer, the models that are loaded will be highlighted.
- If you click an asset that is only linked to a one model, only that model will be shown (and the asset will be highlighted).

# <span id="page-32-0"></span>Show linked BIM models

In BIM viewer, the **Model type selector** shows the BIM model types that are available for the selected property.

This does not necessarilly show the BIM model types of a BIM model to which the selected asset or space is linked, but **all** BIM model types available for the property!

When linking an asset or a space to a BIM model, the information (data) is stored in the BIM system (in **BIM system BO links**). Each BIM model is linked to a BIM system.

It is possible to show the BIM model(s) to which an asset or space is linked. To do so, proceed as follows.

This feature works for both Assets and Spaces & Workspaces . Here, Assets is used as an example.

#### Procedure

- 1. Go to **Assets** > **Properties** and select your property. All BIM models are linked to a property.
- 2. Go to **Assets** level and select an asset and open the BIM viewer.
- 3. After the BIM models have loaded, click the **Model type selector** in the toolbar.

The BIM model types for your BIM model(s) are shown:

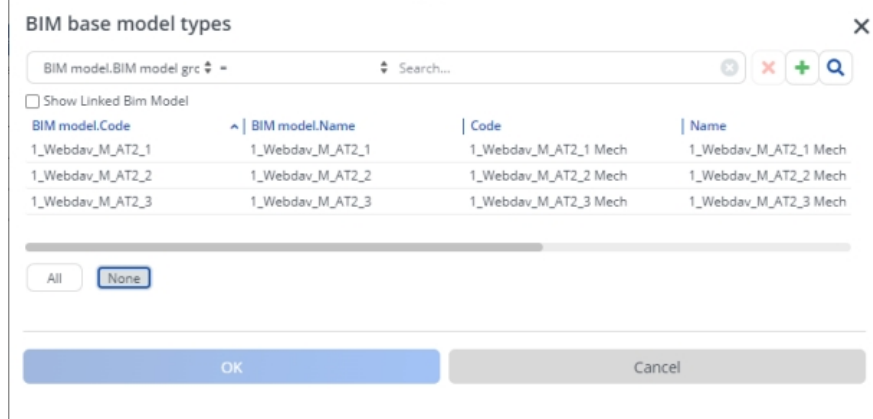

4. To show only the *linked* BIM models, select the **Show linked BIM model** check box.

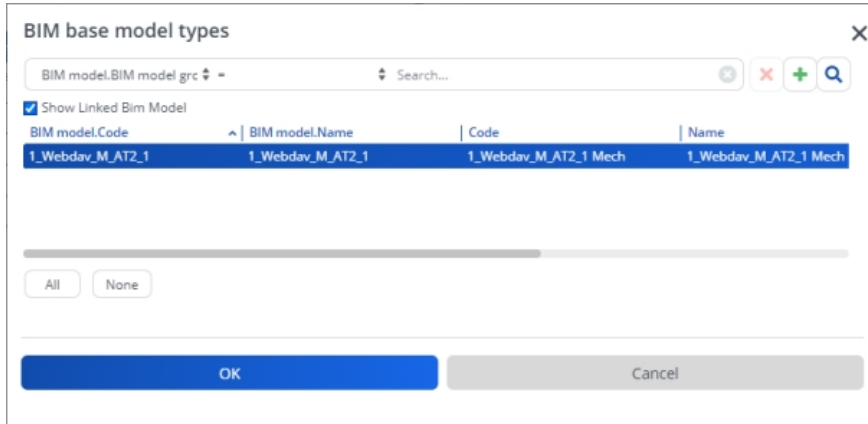

Now, only the BIM model(s) to which your asset is linked will be shown in the dialog.

5. When you click **OK**, only the BIM model(s) to which your asset is linked will be shown in BIM viewer.

• You can also use this procedure to find out if an asset is linked to a BIM model. • If you do this for multiple assets/spaces, you will get to see those BIM models to which both assets/spaces are linked.

• This feature only works if the [improved feature](https://webhelp.planoncloud.com/en/#page/System%20Settings/r_pending_improved_features.html) **Discontinue support for BIM-GUID**

**field on the 'Assets' and 'Spaces' business objects** is enabled.

• Using the filter box overrides the selection.

i.

# <span id="page-34-0"></span>BIM viewer overlays

An overlay is a layer on top of a BIM model; it remains completely separate from the model and is used only as a reference.

In the Planon application, you can use an overlay to highlight or mark specific data.

The overlay functionality is available for **Assets** and **Spaces & Workspaces**.

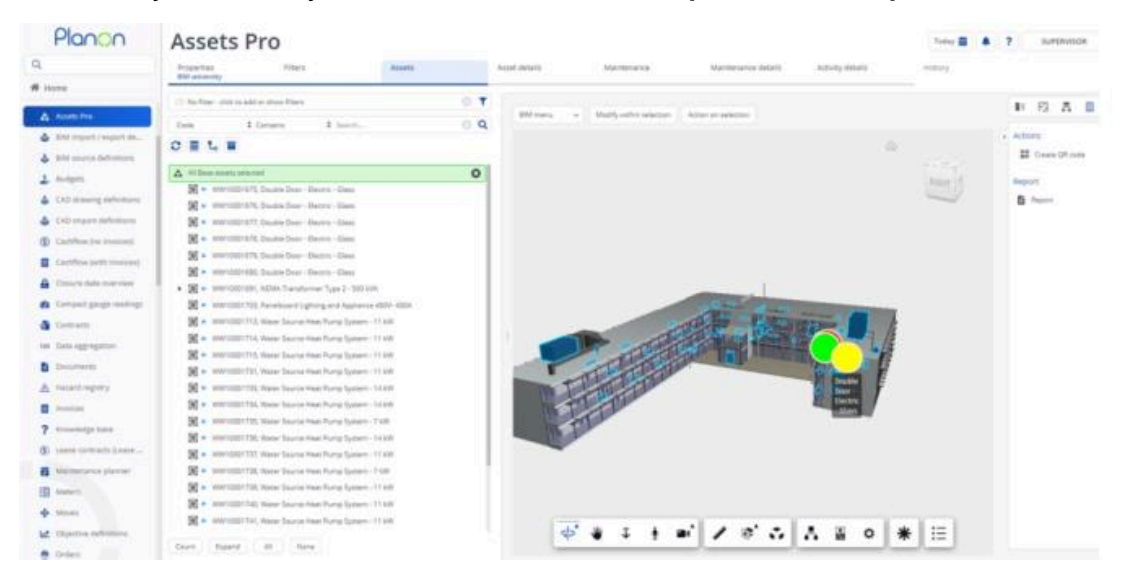

You can use an overlay, for example, to

- Quickly get an overview of an asset's status by configuring *traffic light* colors representing specific statuses.
- Visually identify an asset or space in a BIM model.
- Show/identify asset groups by color
- $\bullet$  ...

An overlay is a static view based on a data only report. To refresh the data, you need to i. regenerate the report and reload the overlay. To ensure performance and stability, a query identifies the linked assets/spaces in the model before running the report, including only those in the report and sending their data to BIM viewer.

## Configuring overlays

<span id="page-34-1"></span>An overlay provides a static view; its data is populated by running a data only report. You can create your own data only report, which enables you to specify the data to be displayed.

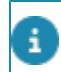

For information see [data-only reports](https://webhelp.planoncloud.com/en/index.html#page/Reports/c_data_only_reports.html) or [working with expressions](https://webhelp.planoncloud.com/en/index.html#page/Reports/c_Working_with_Expressions.html) (Reports).

#### Procedure

- 1. Go to **Assets** and click **Report** in the action panel.
- 2. Create a data only report containing two fields:

<span id="page-35-1"></span>**You can use any field, as long as you configure them as Color and OverlayDisplayText as**

a. **Color**

**This field specifies the color to be displayed for an asset.**

- In the data only report, specify the **Alternative column** text as **Color**.
- Select the **Group by this column** check box.
- You can either use a real field (for *[static display](#page-35-1)*), or create an expression for populating the **Color** field (for *[dynamic display](#page-35-1)*)

**Static display** = the color always remains the same. Here you configure an existing field in the data panel:

#### Asset tag

#00FF00

**Dynamic display** = the color shown depends on the expression condition:

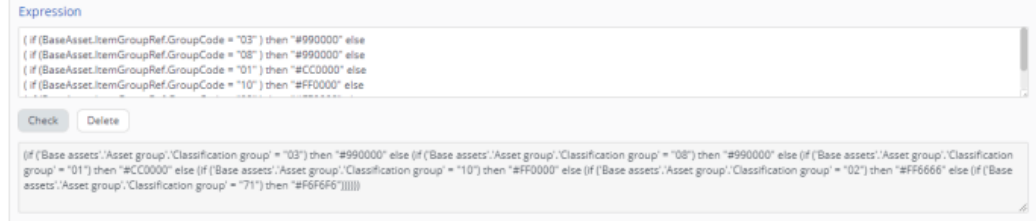

▪ When specifying a color value, use hex color codes as shown here.

#### b. **OverlayDisplayText**

**This field is used to specify the text to be displayed as a tooltip for the overlay marker.**

- You can use any field, it's value will be displayed as a tooltip when you hover your mouse over the overlay marker.
- When configuring the data only report, make sure to specify the **Alternative column** text as **OverlayDisplayText**.
- 3. Save your report and click **Preview & Print** to verify the result.

**You will now be able to select your report in the BIM menu: see [Working](#page-35-0) with [overlays](#page-35-0).**

<span id="page-35-0"></span>If the **Color** field is empty for this asset/space, an overlay marker will not be created.

## Working with overlays

1. In BIM viewer, if you open the **BIM menu** and choose **Apply overlay**, a dialog box listing the available overlay reports will appear.

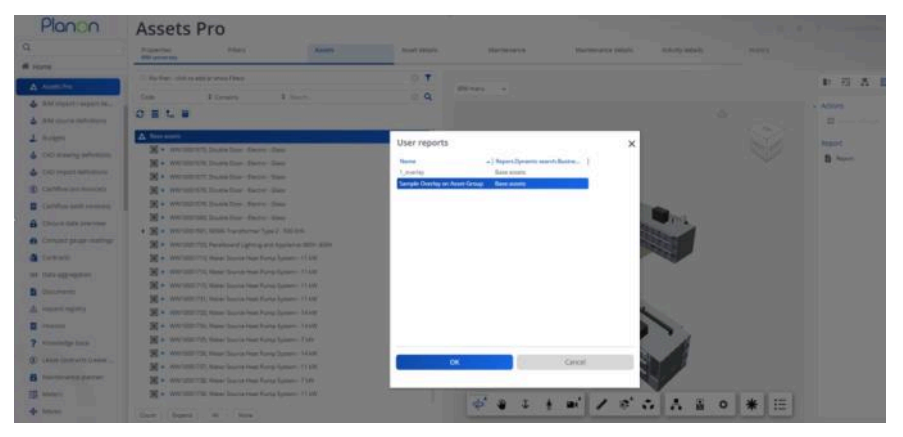

2. Select the overlay (data only report) you want to display and click **OK**. The BIM viewer is populated with the overlay based on the actual data that is retrieved from the application. If you want to refresh the data, update this overlay - to refresh the data - you need to regenerate the report and select the overlay again.

### **Specifics**

• Clicking on an overlay marker selects the object/area associated with the flag.

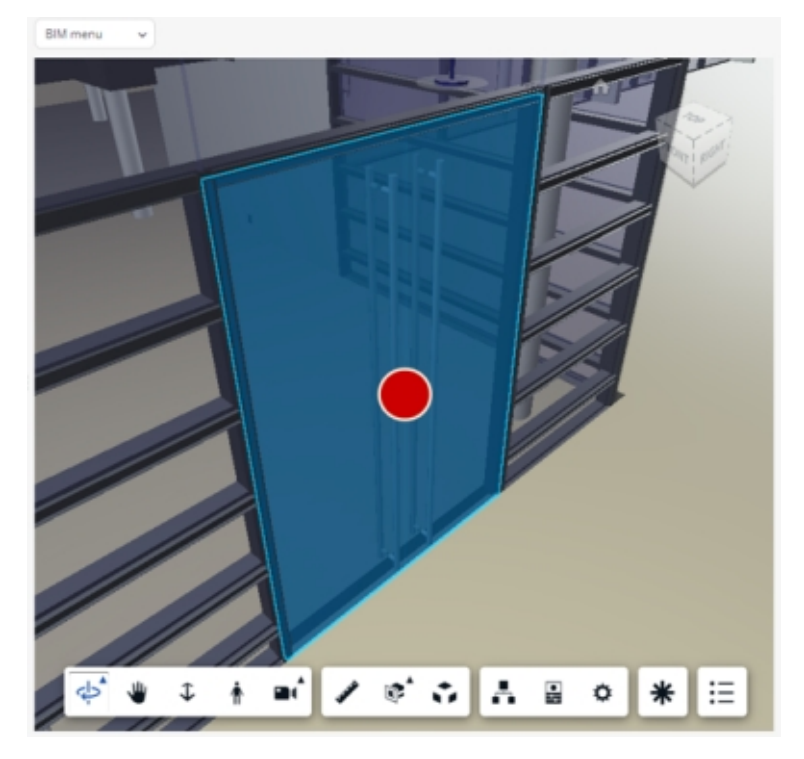

- Hovering over the overlay marker displays the tooltip information representing the contents of the data only report's **OverlayDisplayText** field.
- If you want to hide the overlay, simply choose **Remove overlay** from the **BIM menu**.
- BIM viewer *remembers* the last used overlay. For easy and convenient access to BIM overlays, users can select **Repeat last used overlay** from the BIM menu.
- If no overlay can be found, the option **Repeat last used overlay** will be disabled.
- If the overlay is found, the option is enabled and will be appended by the name of the overlay.

# <span id="page-38-0"></span>**Viewpoints**

A viewpoint is a link to a specific perspective or aspect of a building or project that is represented in the BIM model.

By clicking a viewpoint, you can quickly go to a *self-specified* point of interest in your BIM model. It acts as a quick access point to an area of interest to the user.

- You can create, update or delete viewpoints.
- You can have as many as 5 viewpoints per BIM model type.
- Viewpoints are stored in the user's browser's cache.
- When changing the [offset](#page-16-0) of BIM model types, viewpoints are readjusted accordingly.

## <span id="page-38-1"></span>Creating a viewpoint

Users can create viewpoints per BIM model type.

#### Procedure

- 1. Open BIM viewer and open a desired BIM model type.
- 2. Navigate to a point of interest and keep that in focus.
- 3.

Click (**Viewpoints** ) on the BIM toolbar at the bottom.

**The Viewpoints dialog appears in the top left corner of the BIM viewer.**

### Viewpoints

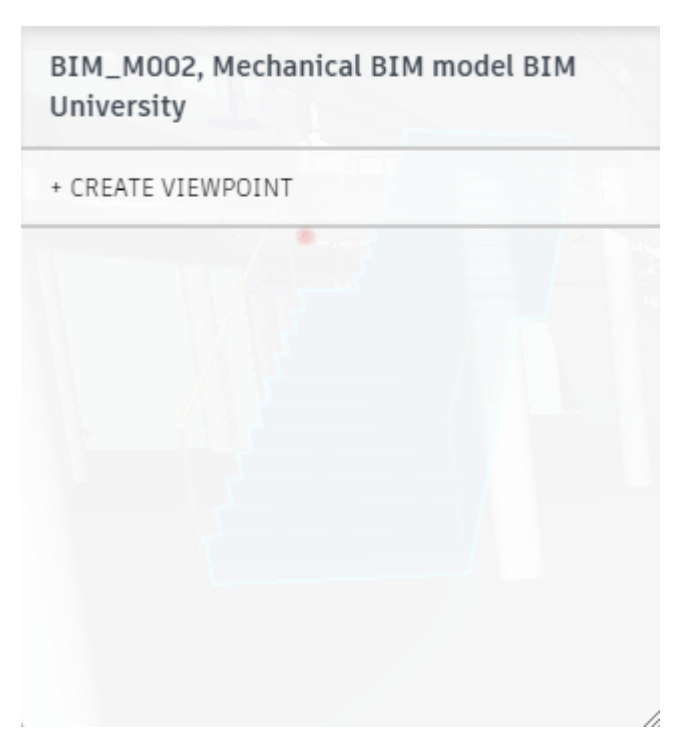

х

- 4. Click **Create viewpoint**, to store a marker for the location.
- 5. Enter a name for your viewpoint and click **Save viewpoint**.

**When you open the BIM model again, opening the Viewpoints dialog and clicking your viewpoint allows you to quickly jump to this location inside your BIM model type.**

**By clicking the three elipsis points behind your viewpoint, you can:**

- Rename your viewpoint.
- Update your viewpoint (anchor it to a different location).
- Delete your viewpoint if it is no longer relevant.

# <span id="page-40-0"></span>Multiple views

You can display 2D or 3D drawings on the corresponding levels in Assets and in Spaces & Workspaces . To simplifiy navigation inside these models and provide the ability to compare models, it is possible to display these views in a separate window.

• The pop-out windows will only respond to actions performed in the parent TSI. To benefit most of this feature, we recommend using multiple monitors.

When using this feature, it is therefore possible to display three views simultaneously:

- Data view
- CAD Integrator
- **BIM Viewer**

#### **Limitations**

- You cannot copy the URL of a pop-out window to another browser (tab or window).
- Viewers shown in the data panel will immediately display the appropriate BIM model or CAD drawing. In pop-outs, a BIM model or CAD drawing will not update until the user has selected an item in the element list.
- When closing, the pop-out will not transfer the exact status of the viewer. The user may have to repeat certain actions in the data panel viewer.
- Dialogs such as warnings will not be shown in the pop-out, but will be shown in the data panel.
- CAD Integrator pop-out
	- Cannot save drawings to PDF.
	- Cannot be used to rotate assets.

#### **Synchronization**

When displaying multiple pop-outs, the views that are displayed remain synchronized.

• Selecting a space in the elements list (data view) will highlight that space in the CAD Integrator and/or BIM viewer view.

- Selecting a space in the CAD Integrator view will highlight that space in the BIM viewer pop-out and select the space in the elements list (data view).
- Selecting a space in the BIM viewer pop-out will highlight the space in the CAD Integrator pop-out and select that space in the elements list (data view). If required, a new floor plan will be loaded in the CAD Integrator pop-out.

When switching to a different navigation level in the TSI shown in the workspace frame, the synchronization behavior is temporarily deactivated. In other words, the viewers shown in the pop-outs will not respond to selection changes in the elements list. Synchronization will reactivate once the user returns to the navigation level in which the pop-out windows were initially created.

### **Specifics**

Assets can exist on multiple floors. Selecting an asset in the element list of the CAD Integrator view may result in the appearance of the **Floor selection** dialog and this is now expanded to cover all views available on the **Assets** step.

## <span id="page-41-0"></span>Displaying multiple views simultaneously

In CAD Viewer and BIM Viewer it is possible to display multiple views simultaneously.

Because it can be daunting to navigate inside a 3D model, being able to display multiple views simultaneously will greatly benefit customers in doing their work. The feature will make it possible to display and compare views side-by-side.

How does it work?

#### Procedure

This feature is available in Assets and in Spaces & Workspaces - the procedure for both is similar. For now, this example will focus on CAD Integrator.

1. Go to **Assets** > **Assets** and select an item in the elements list.

**By default, the data view will be displayed.**

2. In the view options, select **CAD Integrator** and select a floor drawing.

**The corresponding CAD drawing will be displayed.**

3. To display the data view and the CAD drawing simultaneously, next to

the **CAD Integrator** menu, click the pop-out button:

**The CAD drawing will appear in a new window.**

#### A message in the data panel will be shown: '*The CAD viewer is currently being shown in a pop-out window*'.

4. In the view options, click **Data panel** and/or **BIM Viewer** to display another view that will be shown in parallel.

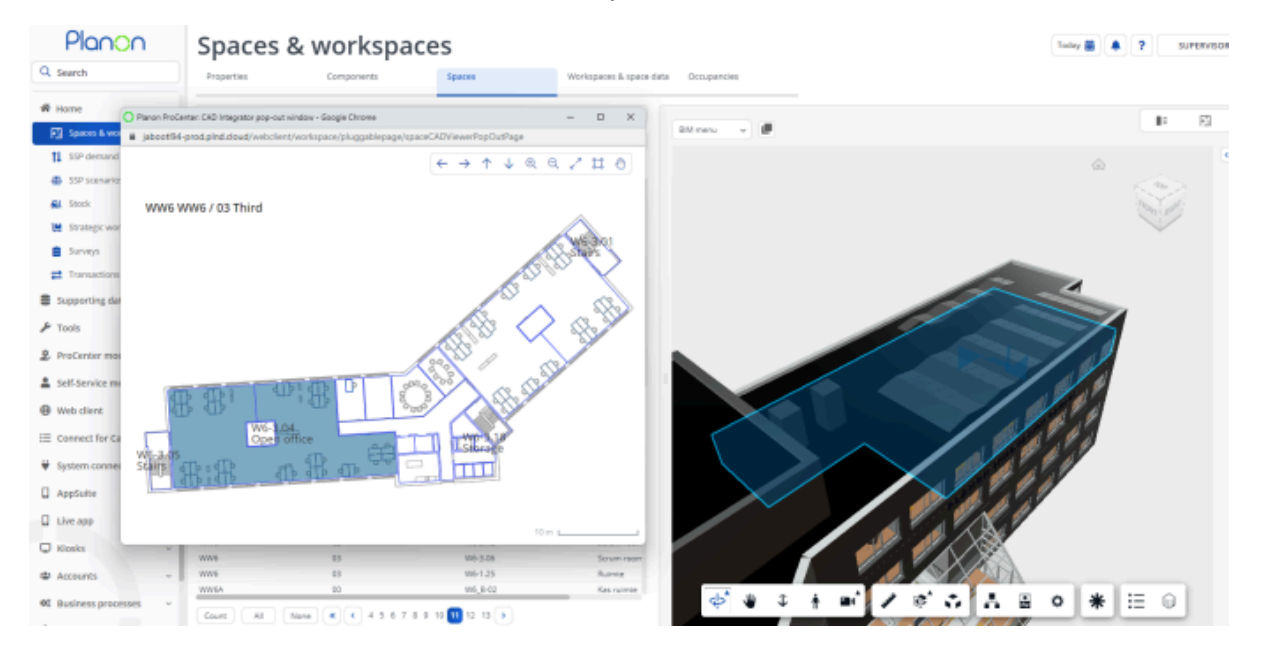

**These views will remain synchronized. When changing a selection in one view, this will be synchronized with the other view(s) currently displayed.**

> By doing so, you will be able to compare multiple views (preferably using multiple monitors).

# <span id="page-43-0"></span>Field descriptions

The following section(s) describe(s) the fields, their purpose and meaning.

# BIM model fields

<span id="page-43-2"></span><span id="page-43-1"></span>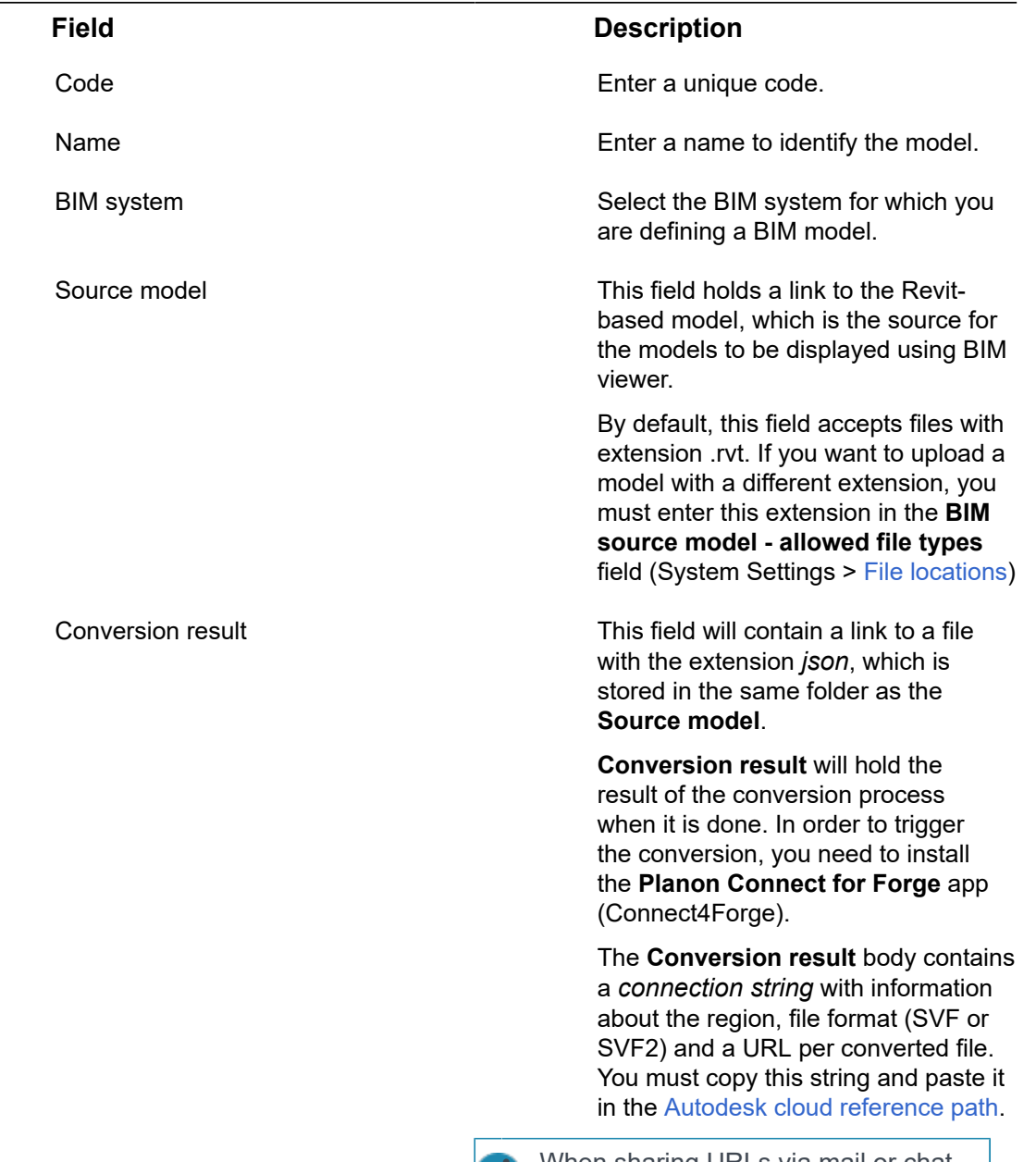

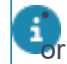

• When sharing URLs via mail or chat or any other means of communication,

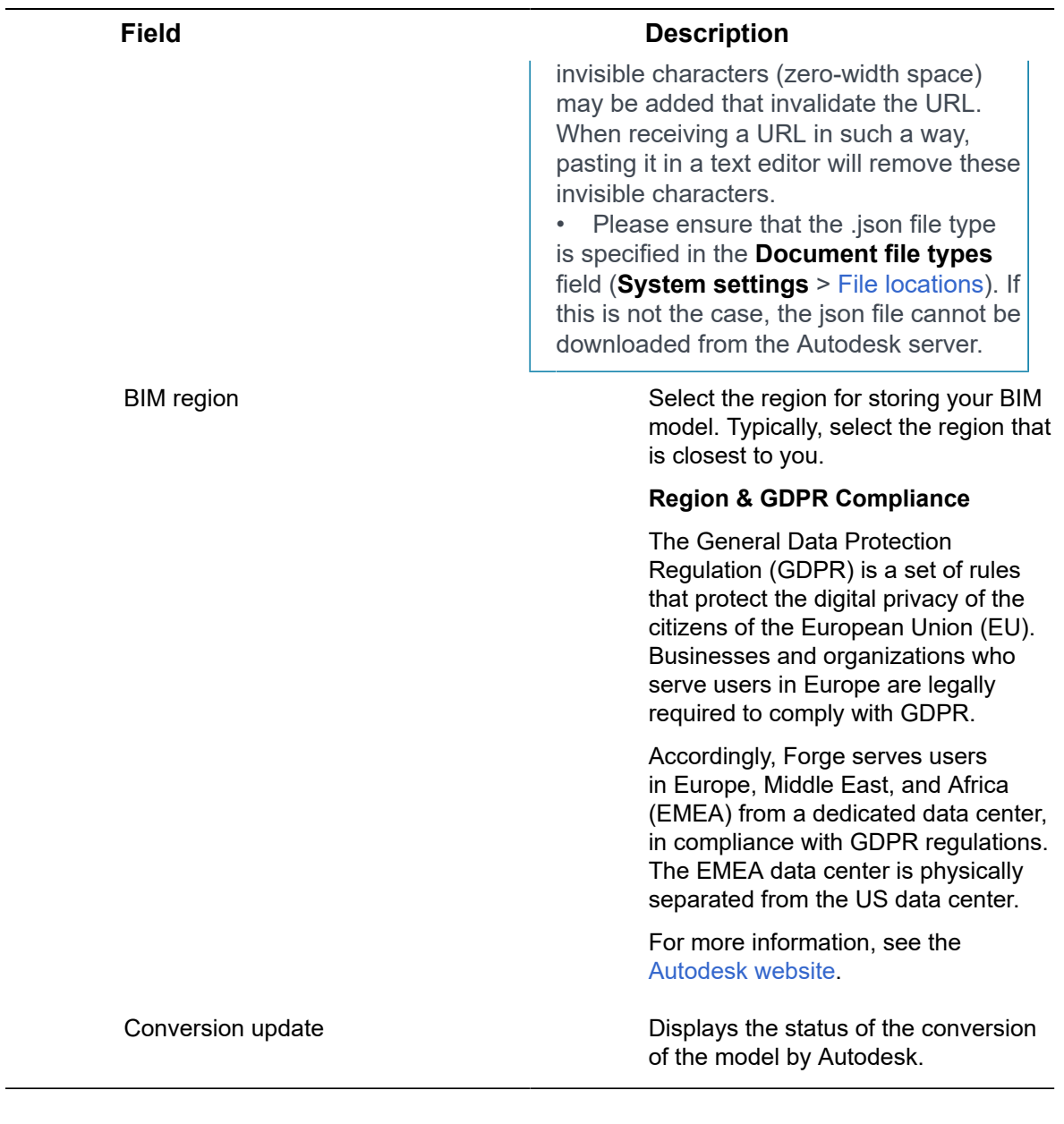

# BIM model type fields

<span id="page-44-0"></span>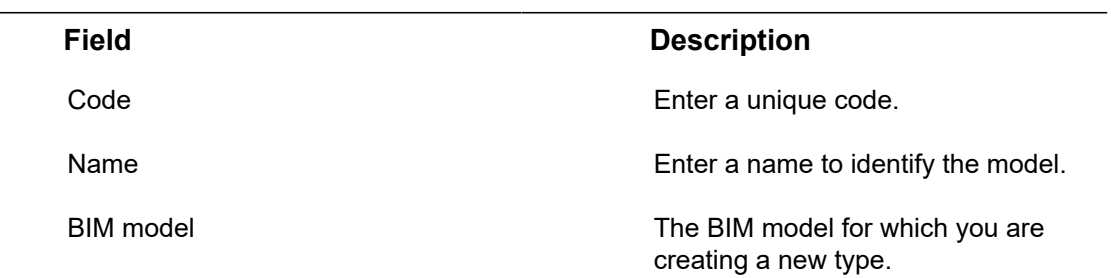

÷

<span id="page-45-2"></span>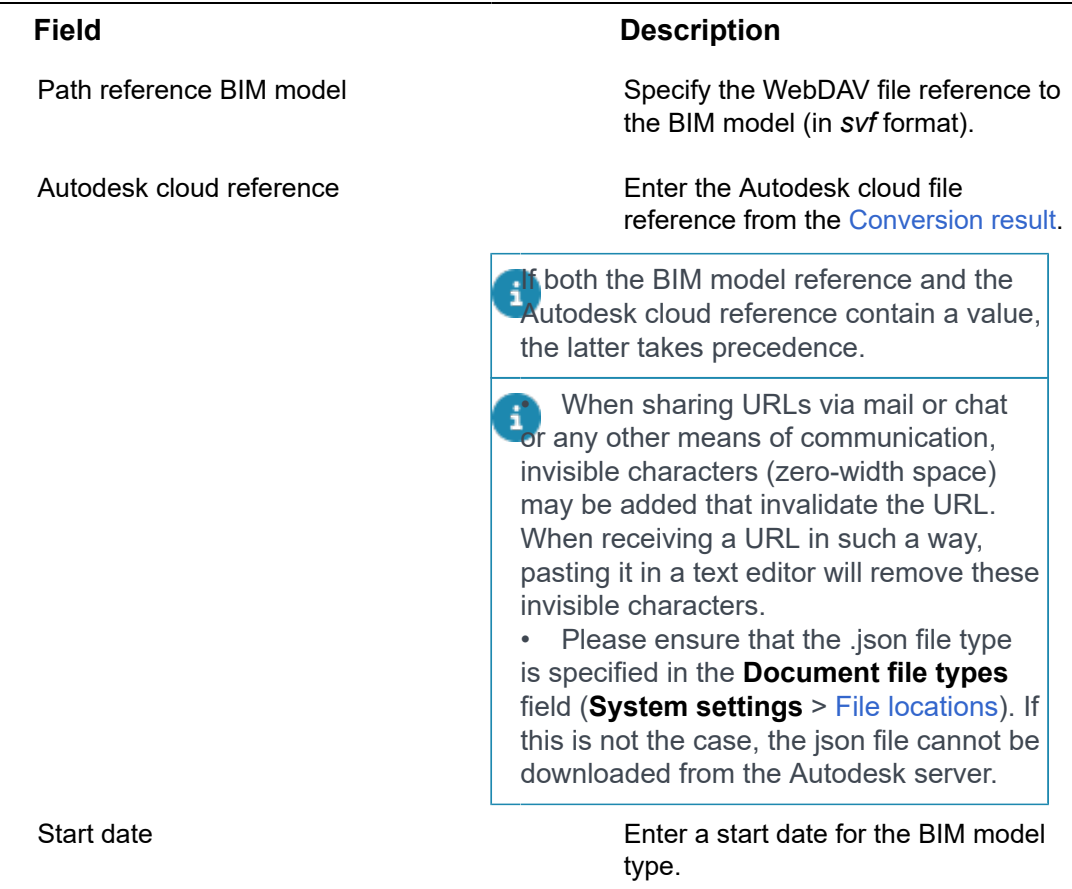

## <span id="page-45-0"></span>File locations fields

The **File locations** fields that are specific to BIM viewer.

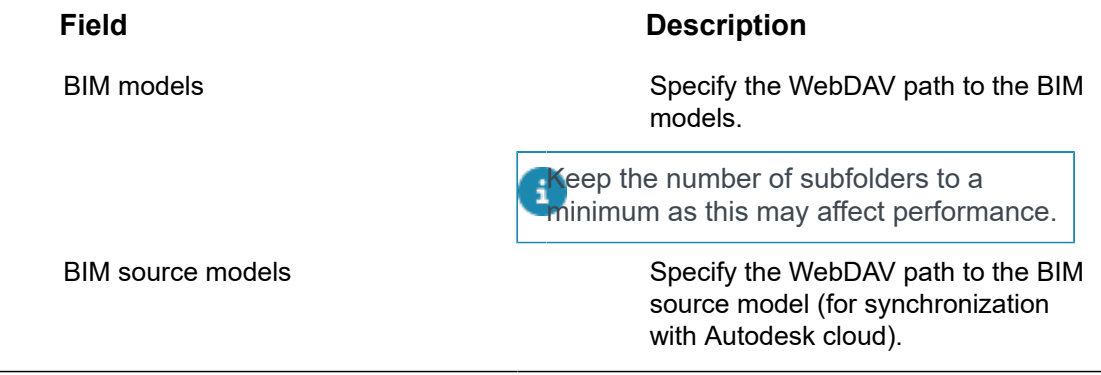

# <span id="page-45-1"></span>BIM systems - fields

The BIM systems BO lists all the BIM system for which Planon has received information.

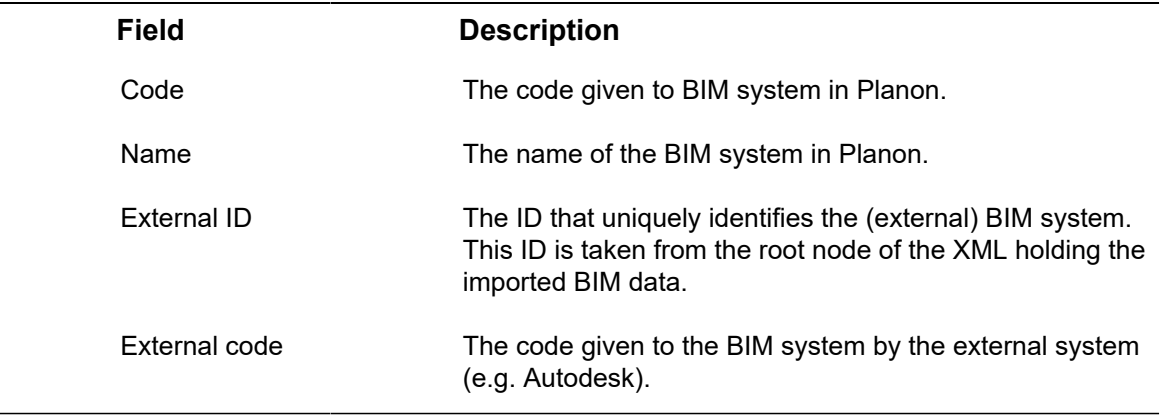

# <span id="page-46-0"></span>BIM system BO links - fields

The BIM system BO links stores the links information of BIM systems.

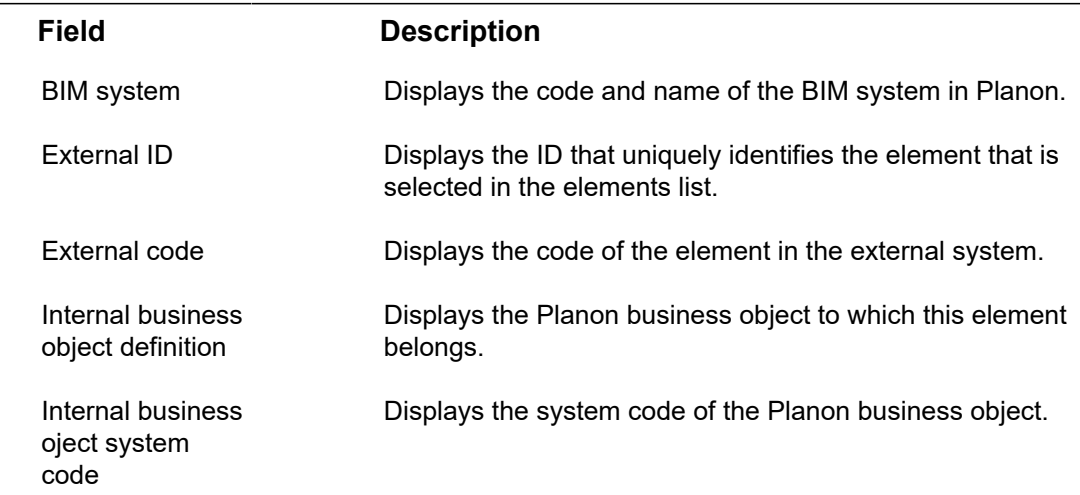

# <span id="page-47-0"></span>Index

# **A**

Autodesk cloud [26](#page-25-0) Autodesk credentials [26](#page-25-1) Autodesk files [28](#page-27-0)

## **B**

BIM GUID [12](#page-11-0) BIM model [14](#page-13-1) BIM model configuration [18](#page-17-0) BIM model fields [44](#page-43-1) BIM model group [18](#page-17-0) BIM model groups [14](#page-13-0) BIM model type [18](#page-17-0) BIM model type categories [14](#page-13-1) BIM model type fields [45](#page-44-0) BIM model types [17](#page-16-0) BIM models Introduction [13](#page-12-0) BIM models - File locations [46](#page-45-0) BIM system BO links [11,](#page-10-0) [47](#page-46-0) BIM systems - fields [46](#page-45-1) BIM viewer [6,](#page-5-0) [28](#page-27-0) Configuring overlays [35](#page-34-1) Overlays [35](#page-34-0) BIM Viewer configuration AppSuite [21](#page-20-1) export GUIDs [21](#page-20-1) Planon ProCenter > Assets [21](#page-20-1) precondition [21](#page-20-1) preparation [21](#page-20-1) BIM viewer configuration - video [18](#page-17-1) BIM viewer in [23](#page-22-0) BIM viewer in assets [20](#page-19-0) BIM viewer settings [26](#page-25-1)

### **F**

Field descriptions [44](#page-43-0)

## **I**

Importing BIM GUIDs via Surveys [12](#page-11-0)

## **L**

Link assets BIM viewer [21](#page-20-0)

Link BIM objects to spaces [24](#page-23-0) **M** Model type category [26](#page-25-1) Model type selector [33](#page-32-0) Multiple BIM models Display [31](#page-30-0) Multiple views 2D & 3D [41](#page-40-0), [42](#page-41-0) Displaying [41](#page-40-0), [42](#page-41-0)

## **O**

**Overlays** Working with... [36](#page-35-0)

### **P**

Planon Connect for Forge Connect4Forge [28](#page-27-0) Pop-out) [41](#page-40-0), [42](#page-41-0)

### **R**

Revit file conversion SVF file [22](#page-21-0)

### **S**

Show linked BIM models [33](#page-32-0) svf [14](#page-13-1) Synchronize BIM model to Autodesk Planon Connect for Forge Connect4Forge [27](#page-26-0)

## **T**

Troubleshooting [29](#page-28-0)

## **U**

Understanding BIM viewer [20](#page-19-1)

### **V**

Viewpoint [39](#page-38-0) Creating [39](#page-38-1)

### **W**

Workspace details modify from Workspaces selection level [23](#page-22-1) occupancy data [23](#page-22-1)